# **GUÍA DEL USUARIO DE ESHARE**

Versión 7.3

septiembre, 2 0 2 2

EShare Technology Co., Ltd.

#### **Historial de versiones**

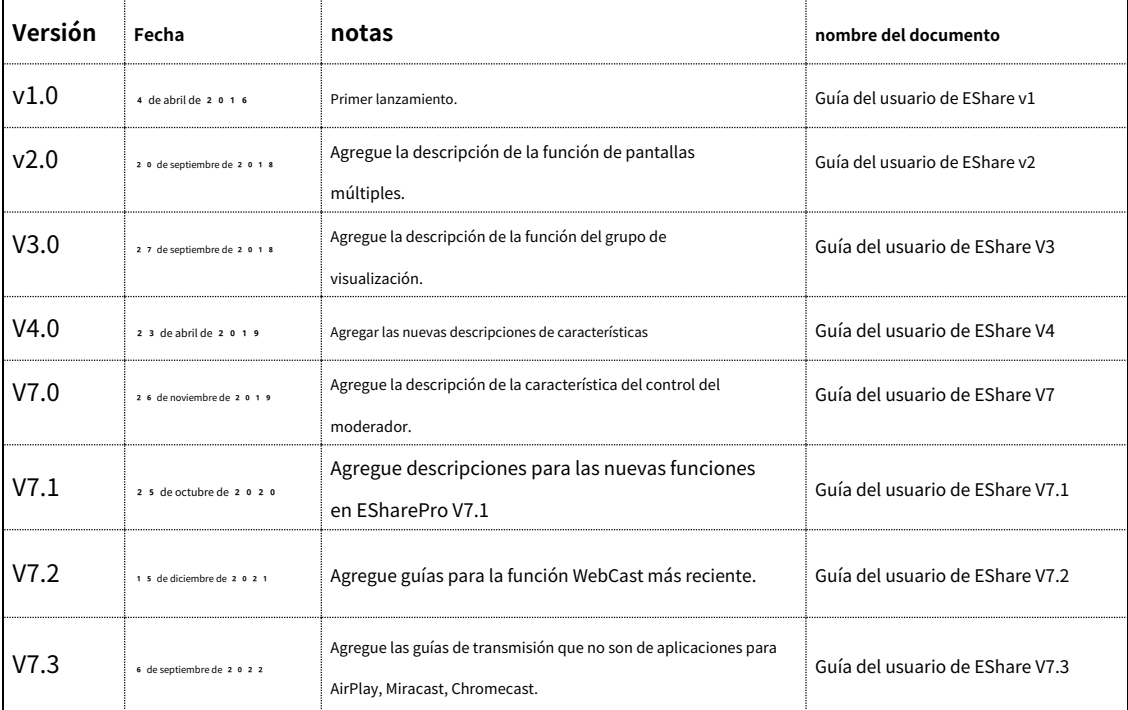

# **CONTENIDO**

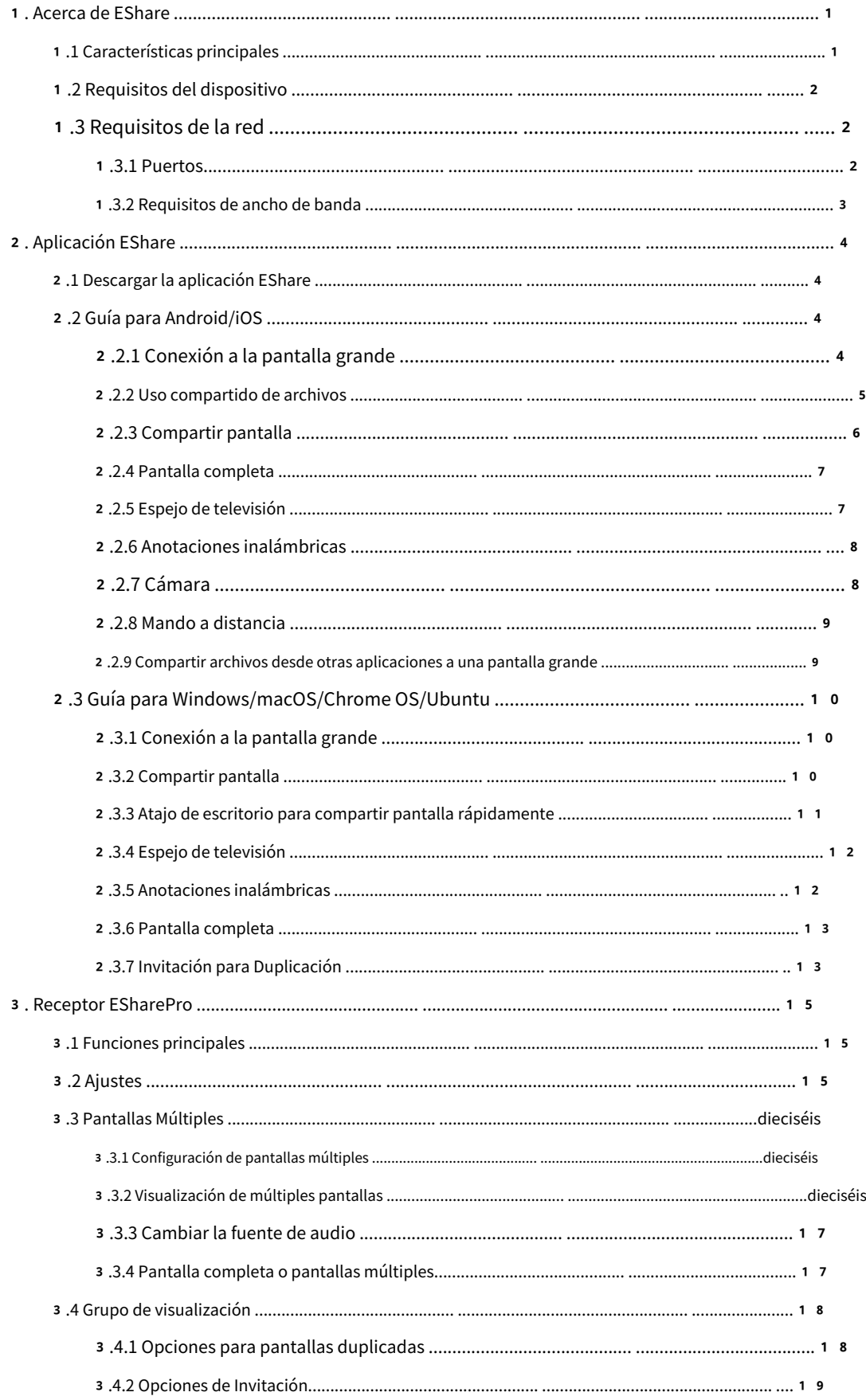

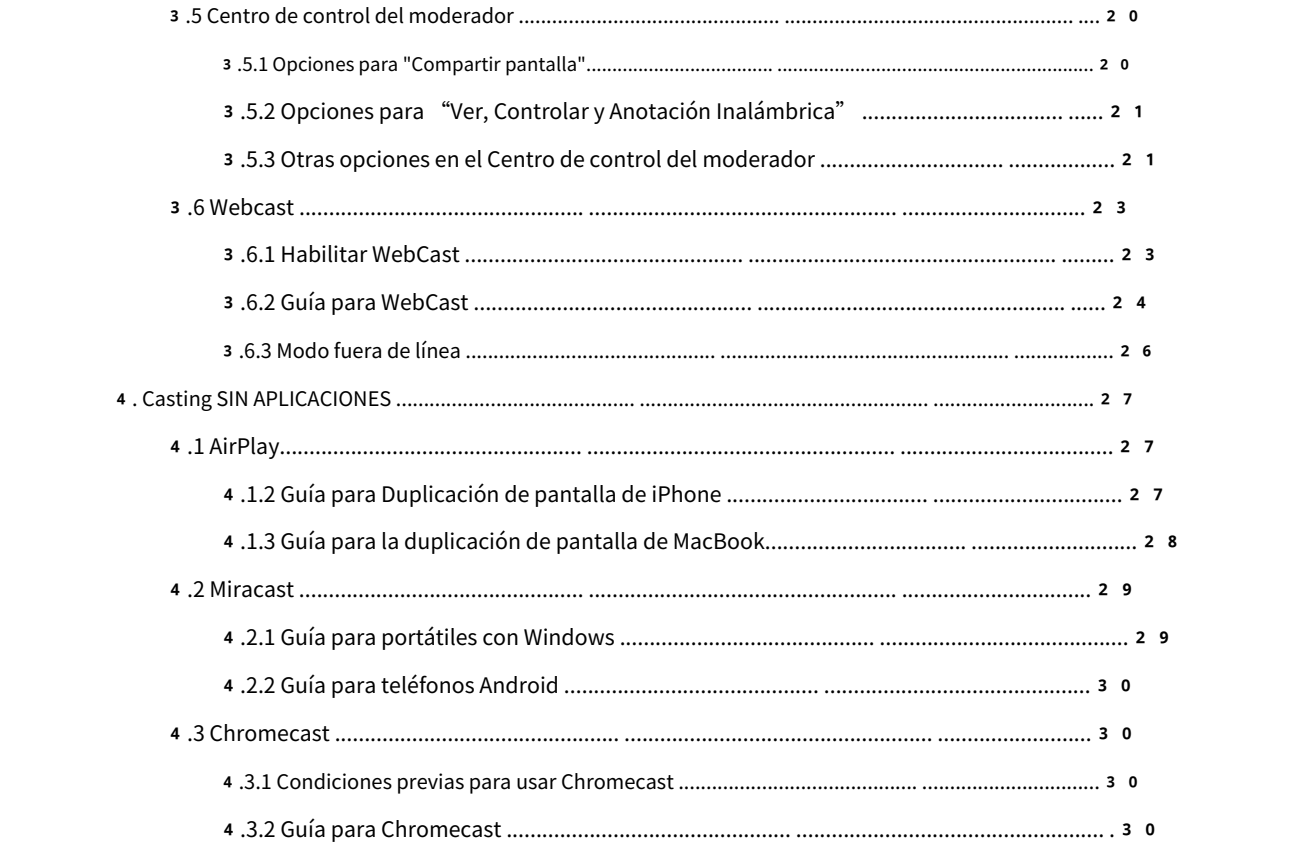

# <span id="page-4-0"></span>1**. Acerca de EShare**

**Compartir** es un software interactivo multipantalla con todas las funciones diseñado para transmisión, visualización inalámbrica y control remoto entre dispositivos móviles (como teléfonos, tabletas, computadoras portátiles, etc.) y pantallas grandes.

#### <span id="page-4-1"></span>1.1Características clave

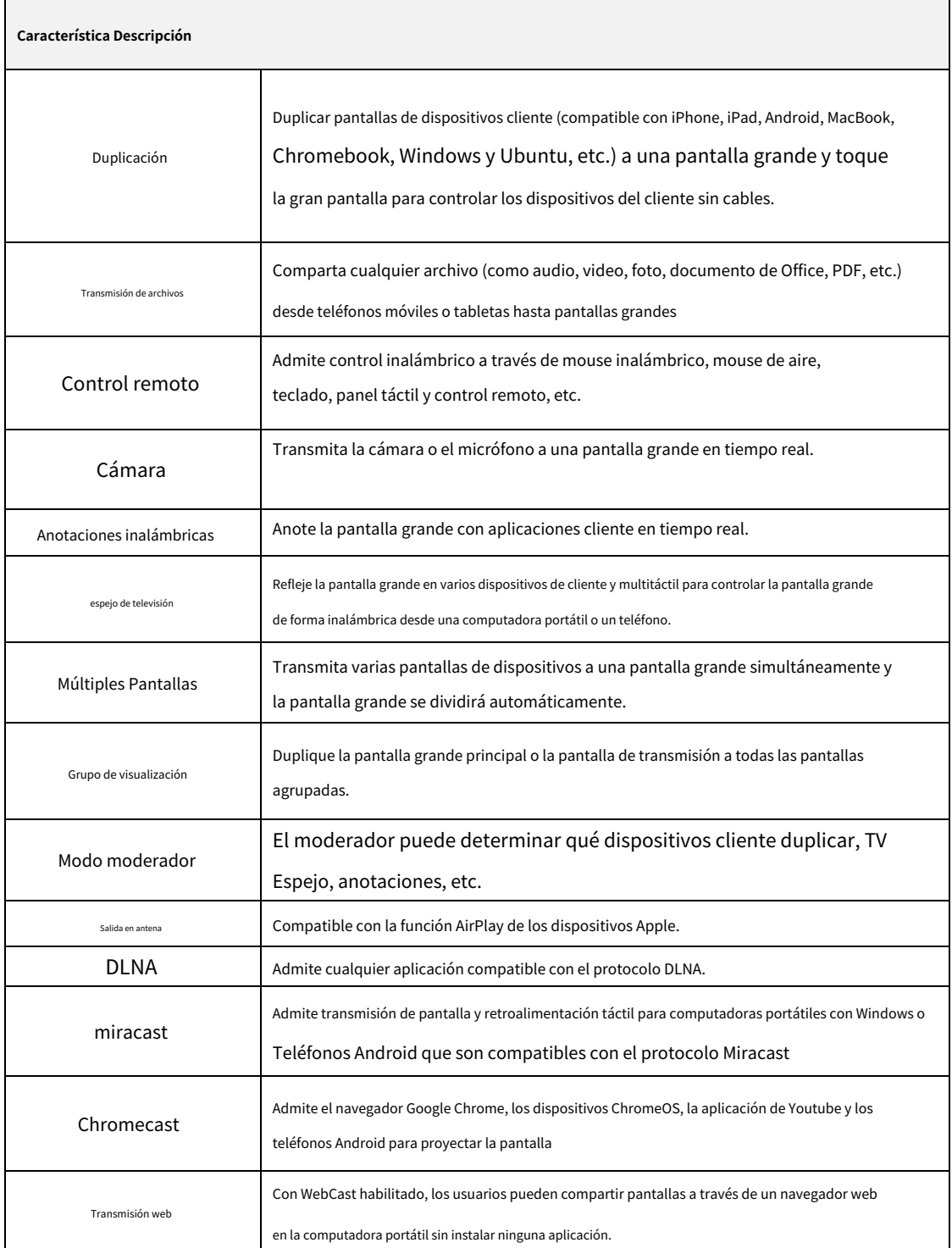

# **BRARE** EShare Technology Corporation

## <span id="page-5-0"></span>1.2 Requisitos del dispositivo

Asegúrese de que los dispositivos del remitente/cliente cumplan con los siguientes requisitos.

- Android 5 .0 o posterior
- Mac OS 1 0.9 o posterior
- iOS 9.0 o posterior
- $\bullet$  Ventanas  $\frac{7}{8}$ 10/11
- Sistema operativo Chrome
- Ubuntu 1 2 .04 o posterior

# <span id="page-5-1"></span>1.3 Requisitos de la red

<span id="page-5-2"></span>1.3.1 Puertos

Esta información puede ser útil para configuraciones avanzadas, redes empresariales o solución de problemas.

#### **EShare en su red use los siguientes puertos.**

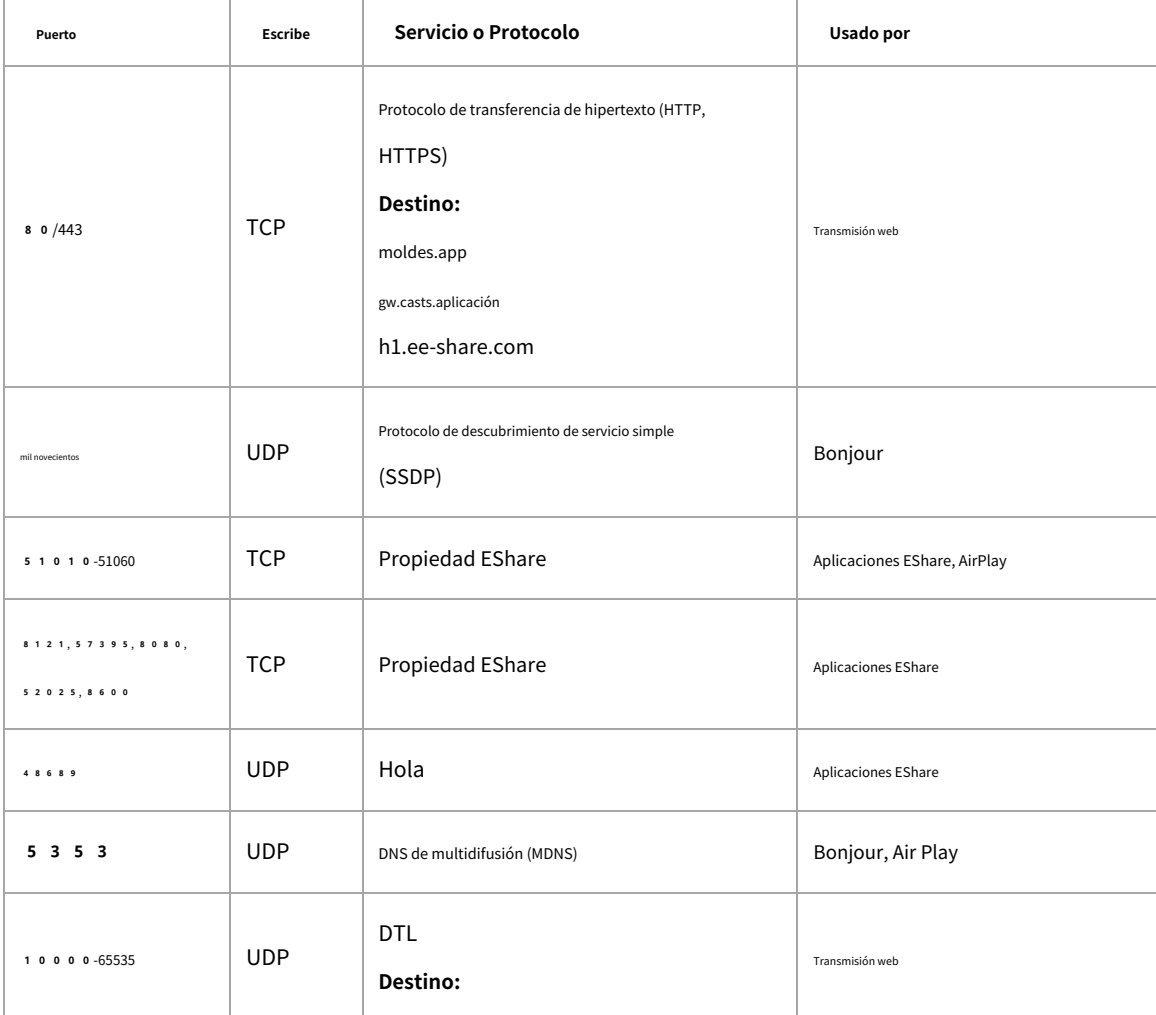

# **EShare Technology Corporation**

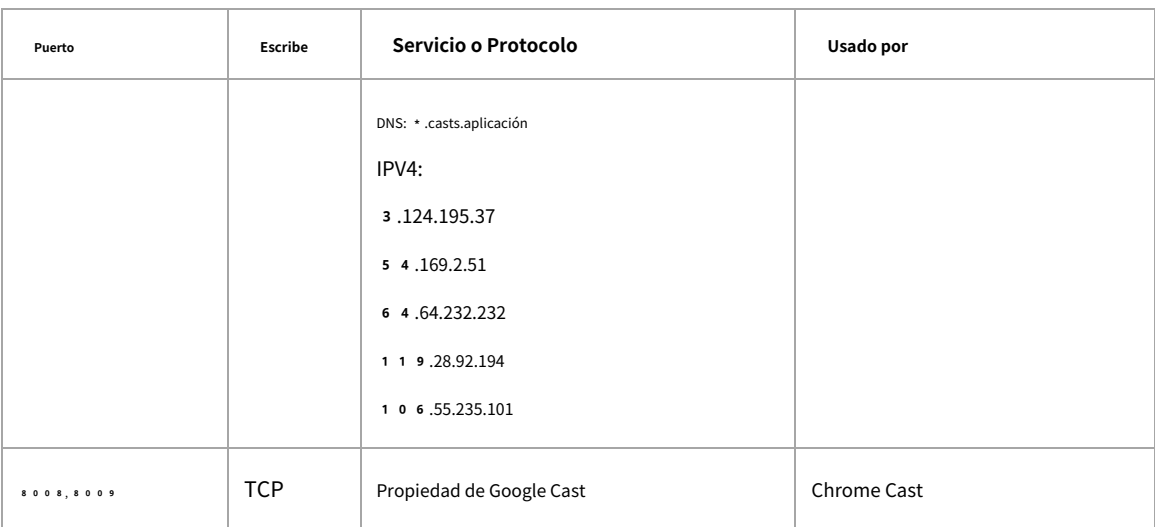

## <span id="page-6-0"></span>1.3.2 Requisitos de ancho de banda

#### **Duplicación (de computadora portátil o teléfono a pantalla grande)**

La tasa de bits máxima puede ser de hasta 3 0 Mbps, pero las tasas de bits promedio serán significativamente más bajas. Conseguir un experiencia de usuario confiable, se recomienda conectar la pantalla grande usando Ethernet y el portátil/teléfono con banda Wi-Fi de 5 GHz.

#### **Grupo de pantalla y espejo de TV**

Las tasas de bits promedio de cada conexión de TV Mirror o Display Group son de 4 Mbps, el ancho de banda debe ser reservado en consecuencia. Por ejemplo, en caso de que haya 40 Pads o Laptops en el aula usando TV Mirror, requiere 4 0 \* 4 Mbps = 1 6 0 Mbps de ancho de banda de tráfico local.

#### **Transmisión web**

Las tasas de bits promedio de cada conexión de WebCast son de 4 a 5 Mbps. Se recomienda reservar una estancia Ancho de banda de 5Mbps para cada WebCast Mirroring.

<span id="page-7-0"></span>2**. Aplicación EShare**

#### <span id="page-7-1"></span>2.1 Descargar la aplicación EShare

Asegúrese de que su dispositivo cliente y la pantalla grande estén conectados al mismo y luego inicie "ESharePro". A continuación, escanee el código QR o visite "eshare.app" para descargar la aplicación EShare.

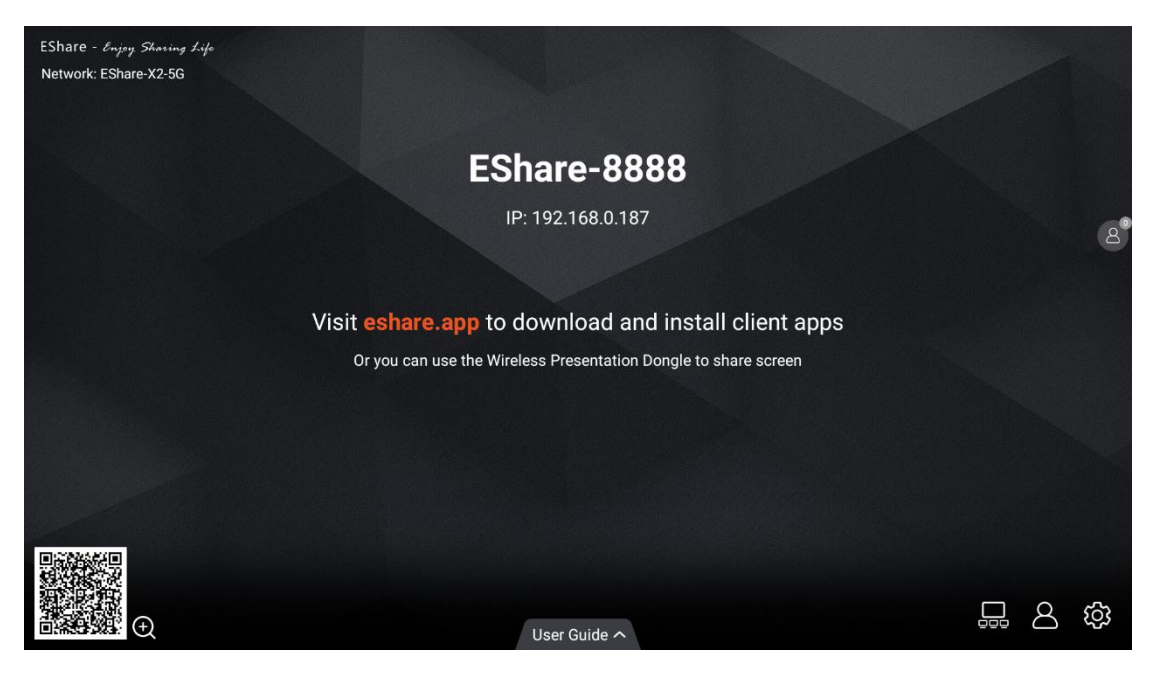

## <span id="page-7-2"></span>2.2 Guía para Android/iOS

### <span id="page-7-3"></span>2.2.1 Conexión a la pantalla grande

Asegúrese de que su dispositivo cliente y la pantalla grande estén conectados a la misma red.

Hay cuatro modos de conexión de la siguiente manera.

⚫ **Establezca "Nombre del dispositivo" como el modo de conexión (configuración predeterminada):**inicie la

aplicación EShare, y EShare detectará automáticamente los dispositivos de pantalla grande en la misma red y

luego seleccionará un dispositivo en la lista de dispositivos para conectarse a la pantalla grande.

- ⚫ **Establezca "Código PIN (6 dígitos)/Código PIN (8 caracteres)" como modo de conexión:**inicie la aplicación EShare e ingrese el código PIN para conectarse a la pantalla grande.
- ⚫ **Ingrese IP para conectarse**ingrese la dirección IP del dispositivo receptor para conectarse a la pantalla grande.
- ⚫ **Escanea el código QR para conectarte**inicie la aplicación EShare y escanee el código QR para conectarse a la pantalla grande.

**ESHARE** EShare Technology Corporation

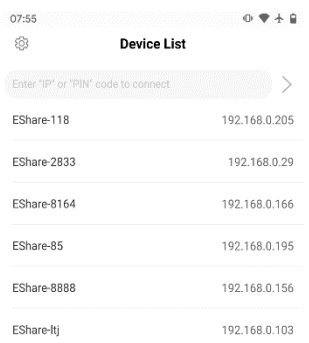

 $\begin{array}{c} \begin{array}{c} \fbox{)} \\ \hline \end{array} \\ \begin{array}{c} \fbox{)} \end{array} \end{array}$ 

<span id="page-8-0"></span>2.2.2 Uso compartido de archivos

- ⚫ **Imagen:**seleccione cualquier imagen para compartirla en la pantalla grande.
- ⚫ **Audio Video:**seleccione cualquier audio/video para compartirlo en la pantalla grande.
- ⚫ **Doc:**seleccione cualquier documento (Word, PPT, Excel, TXT, etc.) para compartirlo en la pantalla grande.

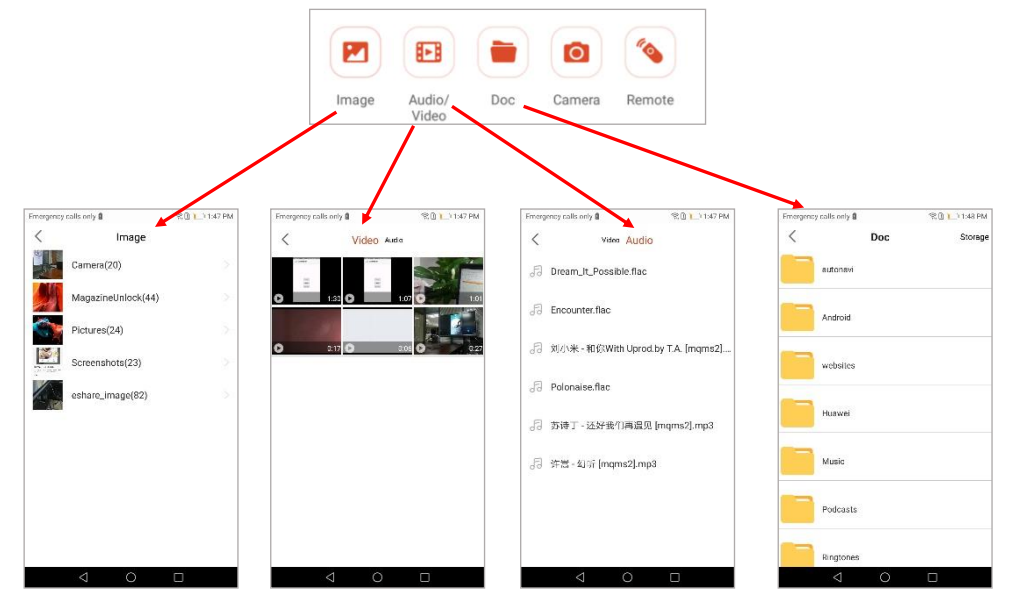

⚫ **Almacenamiento:**toque "Almacenamiento" en la esquina superior derecha de la página para compartir documentos para iniciar la conexión inalámbrica almacenamiento y visite la URL que se muestra en los dispositivos telefónicos para cargar archivos en el almacenamiento o descargar los archivos desde allí.

# **ESHARE** EShare Technology Corporation

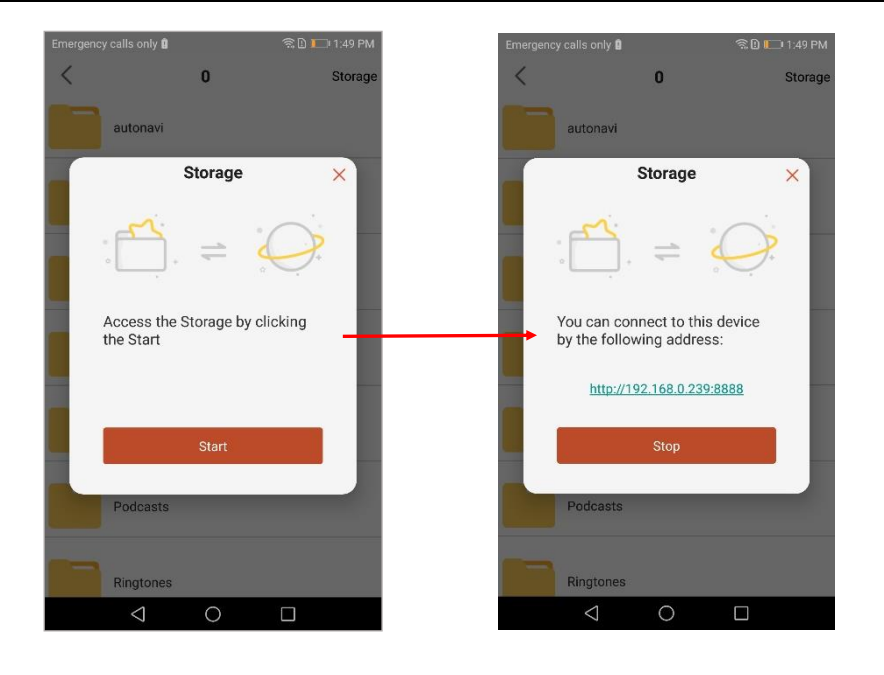

#### <span id="page-9-0"></span>2.2.3 Compartir pantalla

⚫ **Dispositivos Android:**toque "Compartir pantalla" para compartir la pantalla en la pantalla grande.

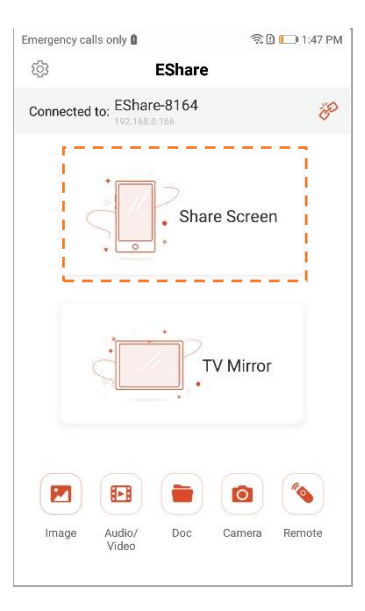

⚫ **Dispositivos iOS:**toque "Compartir pantalla" y siga la guía para compartir pantalla de iOS para compartir

pantalla a la pantalla grande.

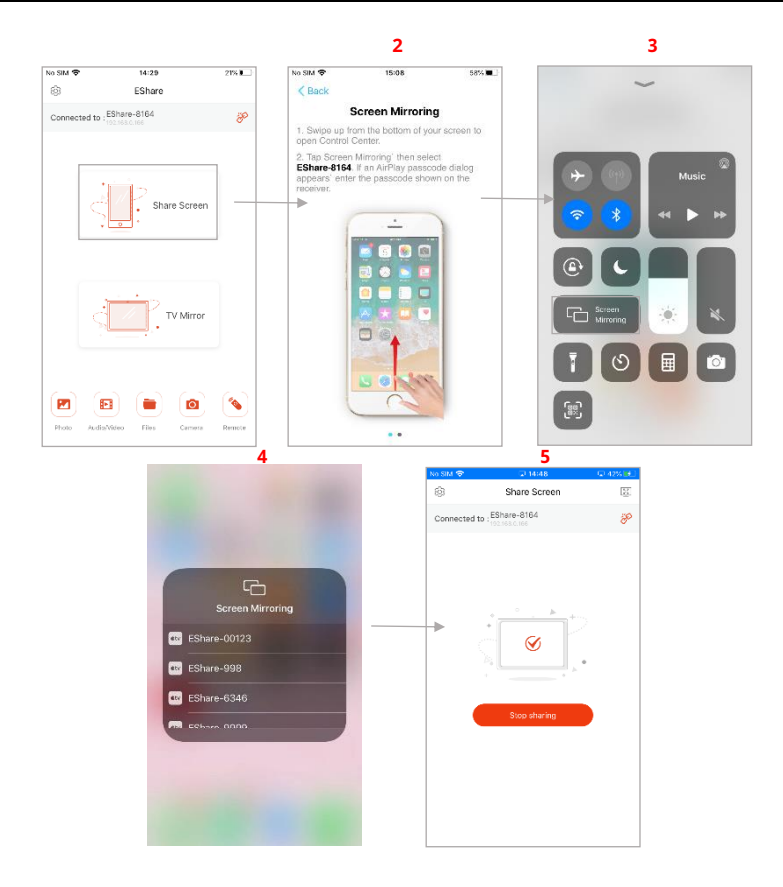

<span id="page-10-0"></span>2.2.4 Pantalla completa

Toque el botón de pantalla completa para mostrar su pantalla exclusivamente en la pantalla grande, si hay dos o

más dispositivos cliente están compartiendo la pantalla.

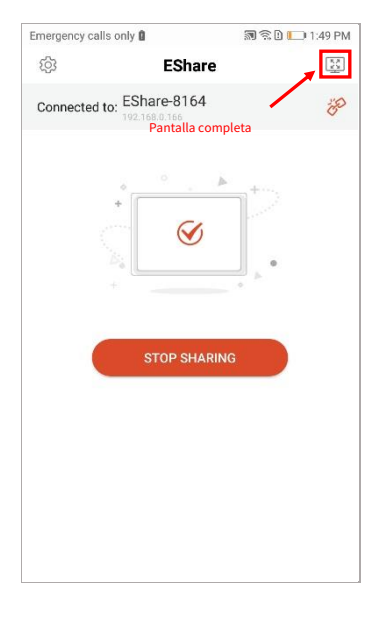

<span id="page-10-1"></span>2.2.5 Espejo de televisión

Toque "TV Mirror" para reflejar la pantalla de la pantalla grande en su teléfono y toque el

teléfono para controlar la pantalla grande.

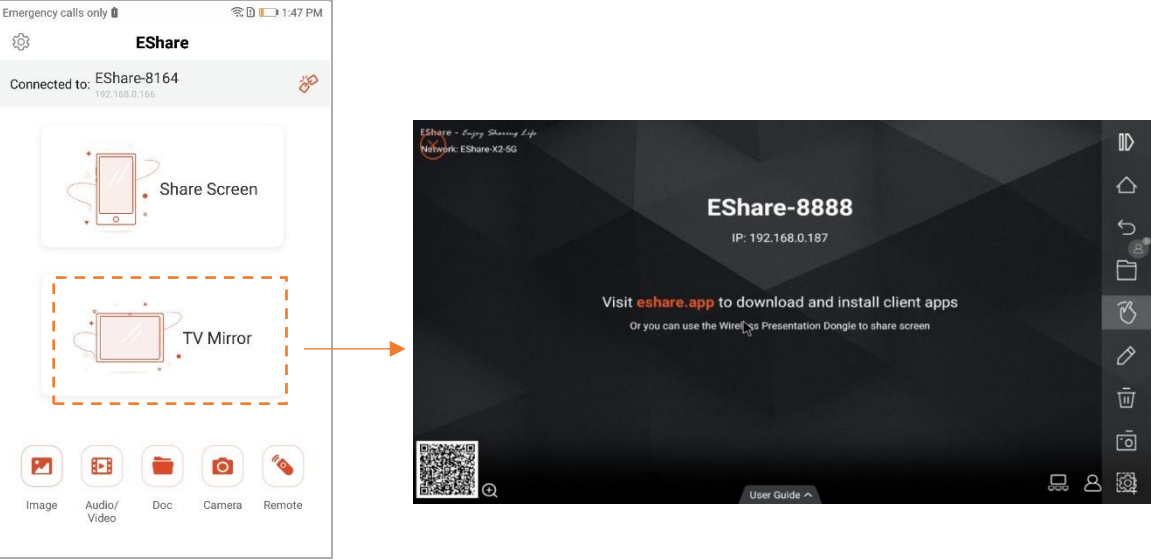

# <span id="page-11-0"></span>2.2.6 Anotaciones inalámbricas

Toque "TV Mirror" y luego toque el botón del lápiz de escritura en la barra lateral para iniciar la conexión inalámbrica

anotaciones en la pantalla grande.

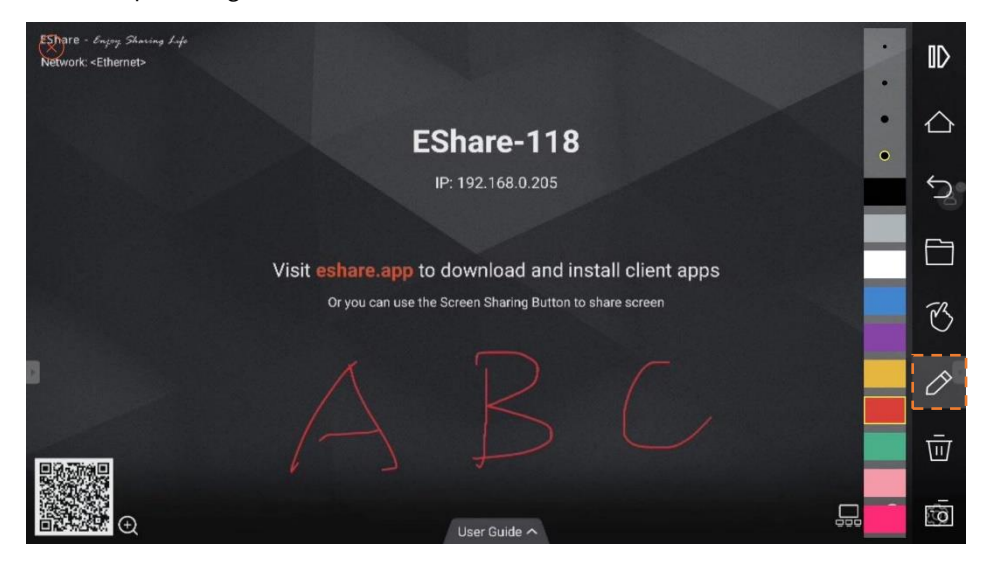

# <span id="page-11-1"></span>2.2.7 Cámara

Toque "Cámara" para compartir las fotos o el audio de la cámara o el micrófono de su teléfono con el

pantalla grande en tiempo real.

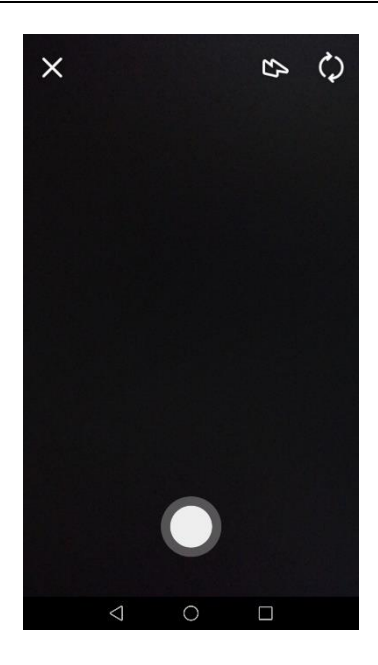

## <span id="page-12-0"></span>2.2.8 Mando a distancia

Toque "Remoto" para que su teléfono actúe como un mouse inalámbrico, control remoto, teclado, mouse de aire, etc.

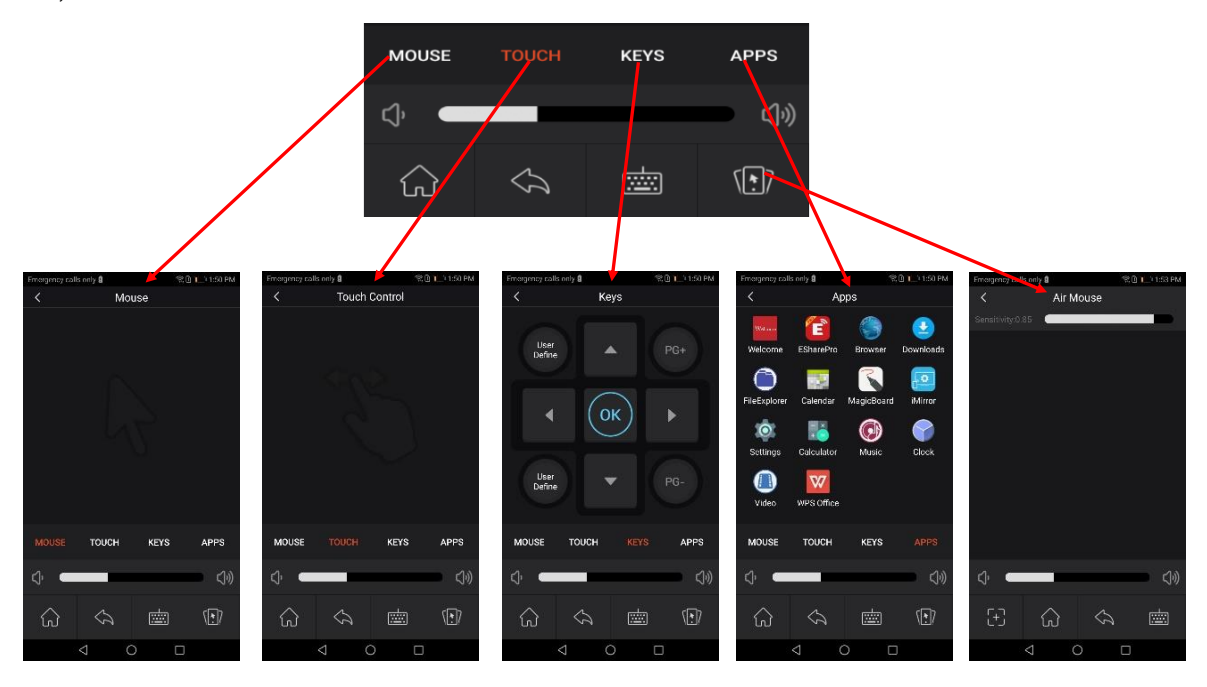

<span id="page-12-1"></span>2.2.9 Compartir archivos desde otras aplicaciones a una pantalla grande

En correo electrónico, navegador, administrador de archivos y otras aplicaciones, puede compartir archivos a gran

mostrar a través de la aplicación EShare.

O puede compartir archivos en la pantalla grande con otras aplicaciones compatibles con DLNA.

### <span id="page-13-0"></span>2.3 Guía para Windows/macOS/Chrome OS/Ubuntu

### <span id="page-13-1"></span>2.3.1 Conexión a la pantalla grande

Asegúrese de que sus dispositivos cliente Windows/macOS/Chrome OS/Ubuntu y su pantalla grande estén conectados a la misma red. Hay cuatro modos de conexión de la siguiente manera.

- ⚫ **Establezca "Nombre del dispositivo" como el modo de conexión (configuración predeterminada):**inicie la aplicación EShare, y EShare buscará automáticamente dispositivos de pantalla grande en la misma red y luego seleccionará el dispositivo en la lista de dispositivos para conectarse a la pantalla grande.
- ⚫ **Establezca "Código PIN (6 dígitos)/Código PIN (8 caracteres)" como modo de conexión:**inicie la aplicación EShare e ingrese el código PIN para conectarse a la pantalla grande.
- ⚫ **Ingrese la IP para conectarse:**ingrese la dirección IP del dispositivo receptor para conectarse a la pantalla grande.
- ⚫ **Seleccione el dispositivo en la lista de historial para conectarse:**haga clic en el cuadro de entrada "Ingrese el código IP o PIN para conectarse" y verá la lista del historial (si corresponde). Seleccione el dispositivo para conectarse a la pantalla grande.

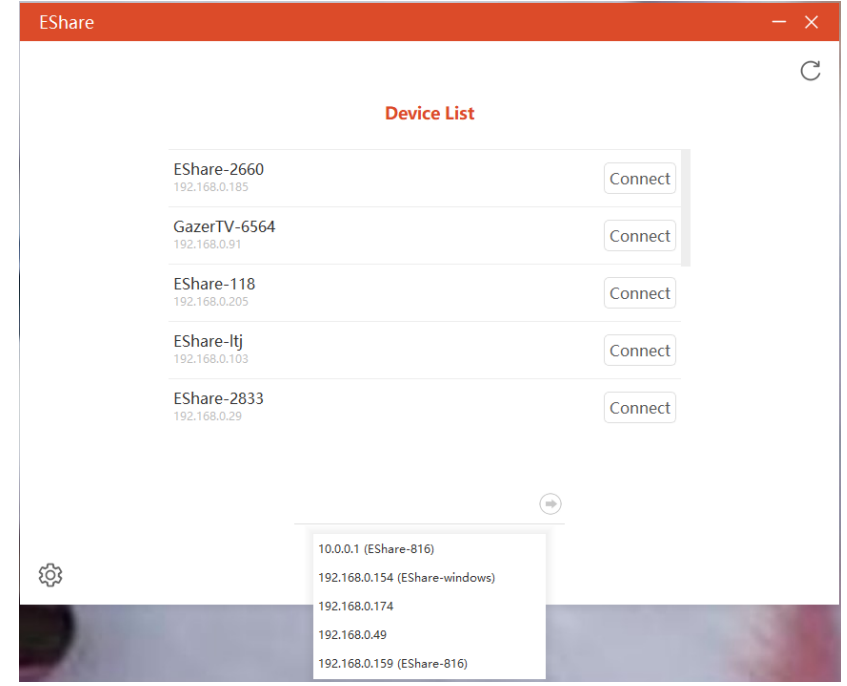

#### <span id="page-13-2"></span>2.3.2 Compartir pantalla

Toque "Compartir pantalla" para compartir la pantalla de su PC en la pantalla grande y toque para controlar dispositivos cliente desde la pantalla grande.

# **EShare Technology Corporation**

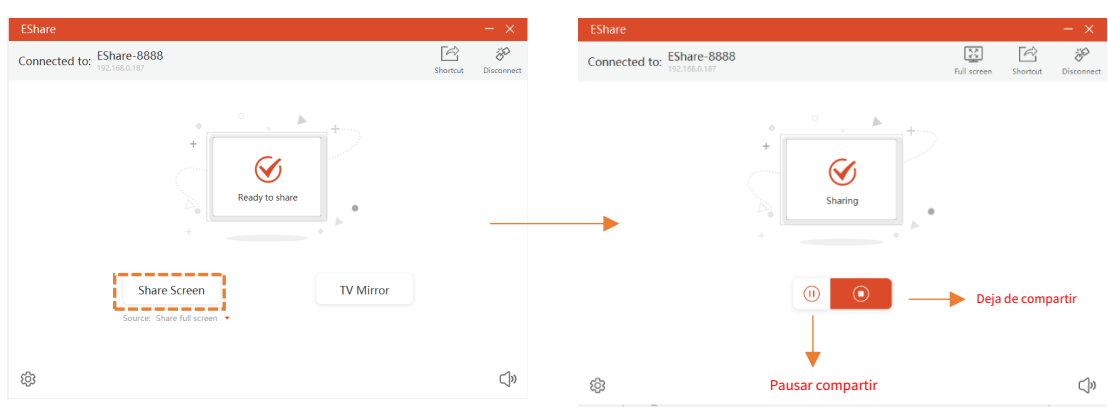

⚫ **Compartir pantalla extendida (para Win** 10 1607 **o posterior):**para usuarios de Windows, puede hacer clic en

"Fuente" para seleccionar "Compartir pantalla extendida" para simplemente compartir su pantalla extendida en la pantalla grande.

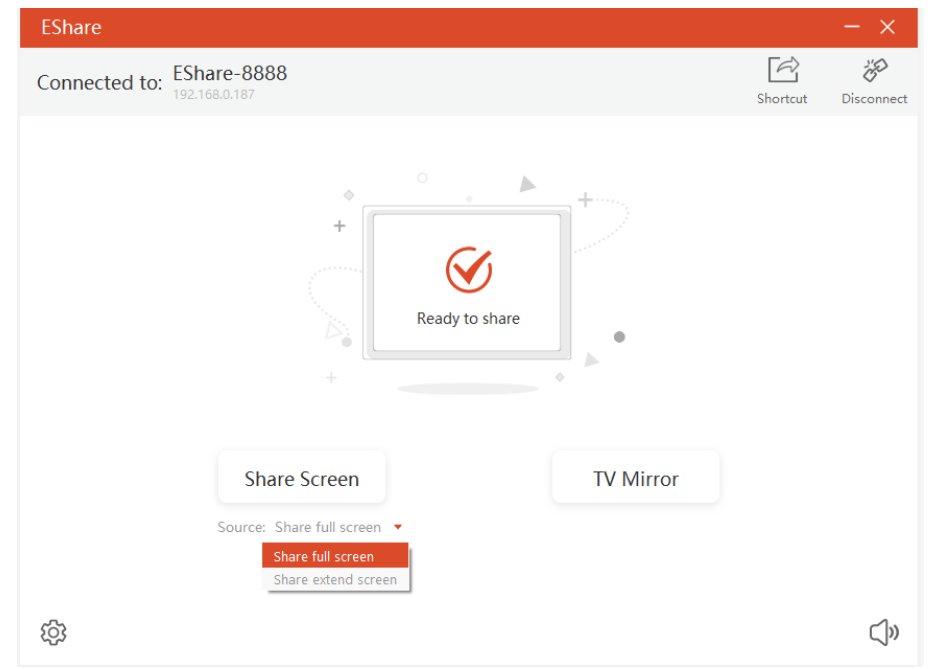

#### <span id="page-14-0"></span>2.3.3 Acceso directo de escritorio para compartir pantalla rápidamente

Después de conectarse con el dispositivo receptor, haga clic en el botón "Acceso directo" (solo para Windows) para cree un acceso directo con el nombre del dispositivo receptor. Ejecute este acceso directo en el escritorio para compartir rápidamente la pantalla con la pantalla grande específica.

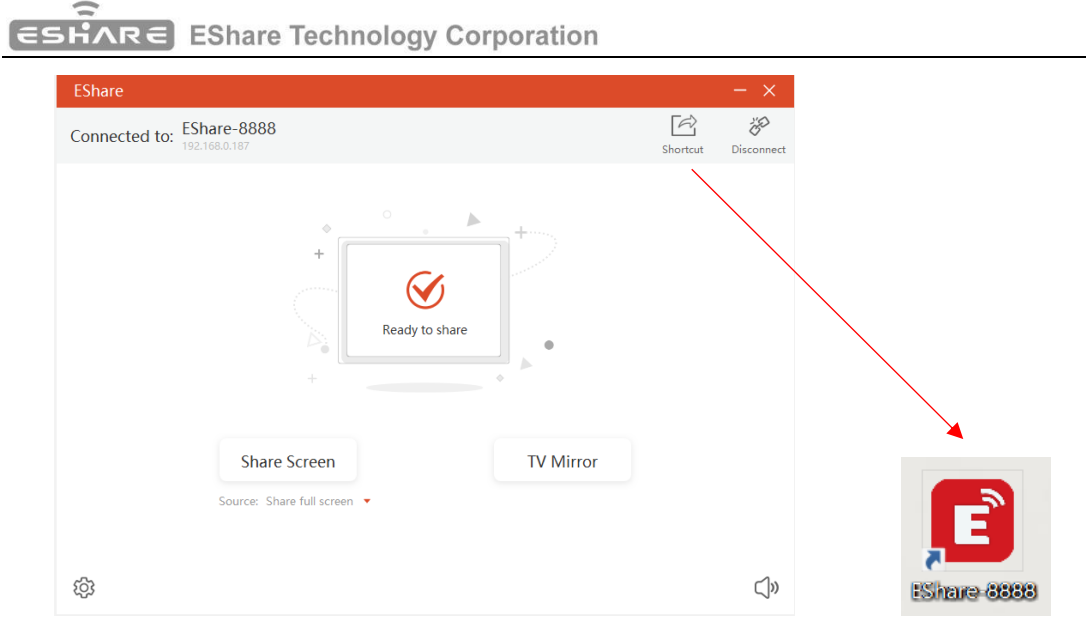

#### <span id="page-15-0"></span>2.3.4 Espejo de televisión

Toque "TV Mirror" para reflejar la pantalla de la pantalla grande en su PC y controlar la pantalla grande.

pantalla en el lado de la PC.

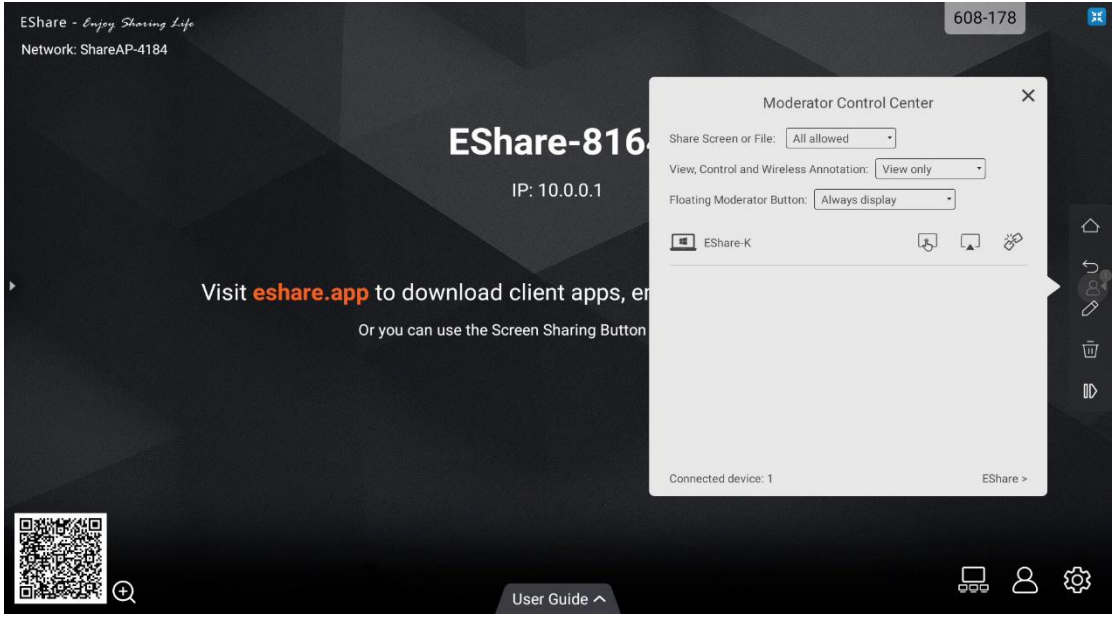

# <span id="page-15-1"></span>2.3.5 Anotaciones inalámbricas

Toque "TV Mirror" y toque el botón del lápiz de escritura en la barra lateral para iniciar la conexión inalámbrica

anotaciones en la pantalla grande desde la PC.

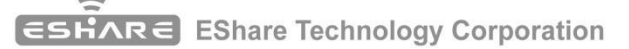

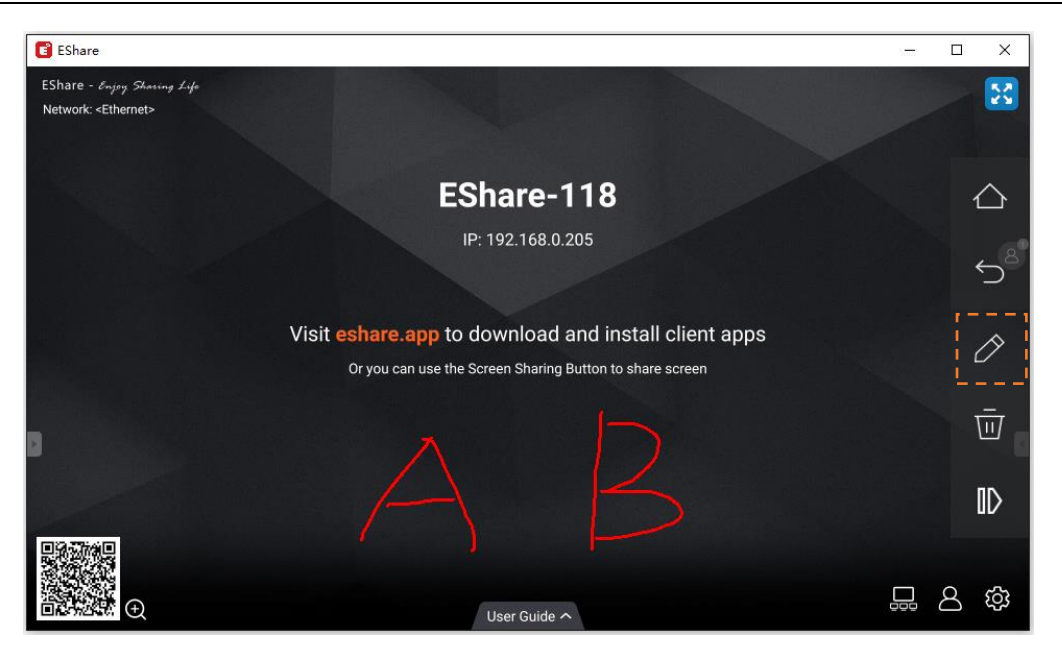

#### <span id="page-16-0"></span>2.3.6 Pantalla completa

Puede hacer clic en el botón de pantalla completa para mostrar su pantalla exclusivamente en el gran

pantalla, incluso si dos o más dispositivos cliente están compartiendo la pantalla.

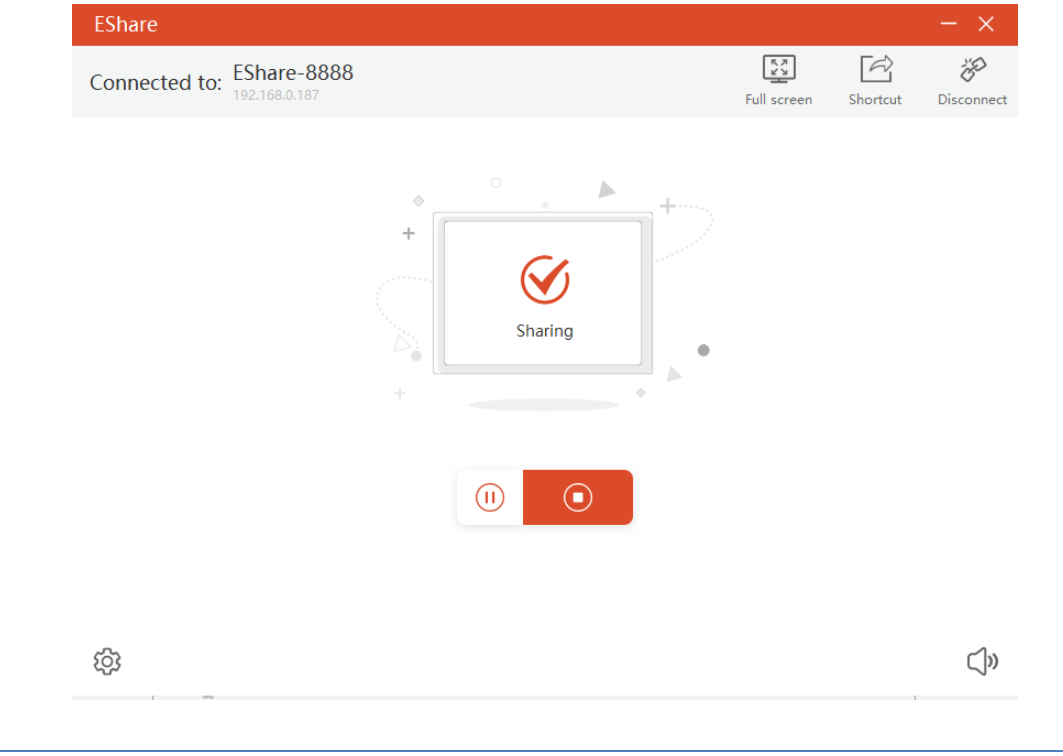

# <span id="page-16-1"></span>2.3.7 Invitación para Duplicación

Haga clic en "Invitación para duplicar" en Configuración y hay dos opciones siguientes para usted:

- ⚫ **Aceptación automática:**acepte la invitación del moderador para compartir la pantalla automáticamente. Cuando el el moderador toca el botón "Compartir pantalla" en el Centro de control del moderador, la pantalla de su PC se mostrará en la pantalla grande.
- ⚫ **Notificarme:**cuando el moderador toca el botón "Compartir pantalla" en Control de moderador Center, la pantalla de su PC no se mostrará en la pantalla grande hasta que acepte la invitación.

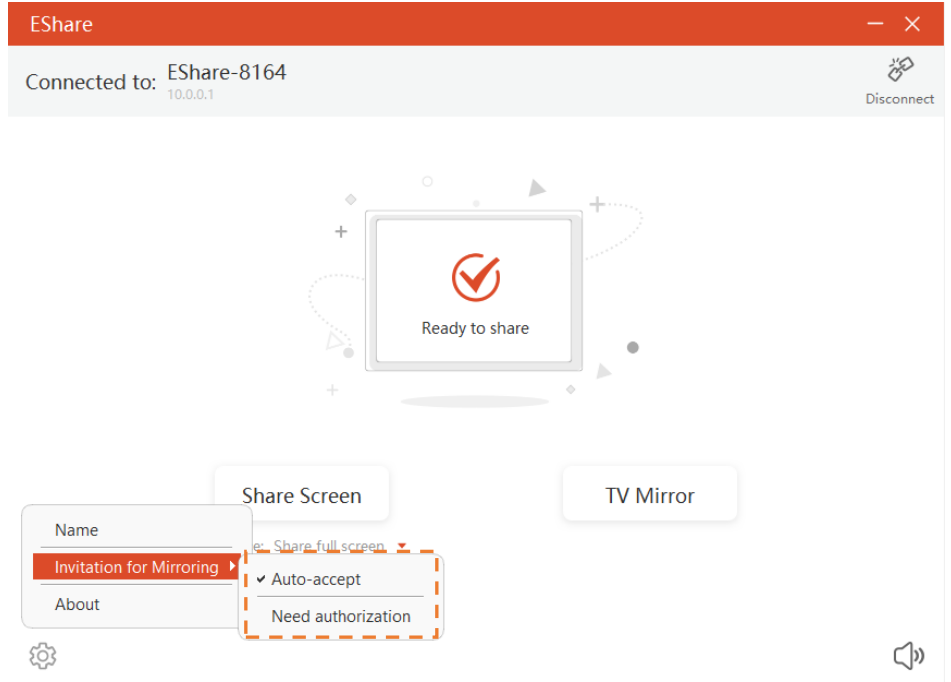

## <span id="page-18-0"></span>3**. Receptor ESharePro**

#### <span id="page-18-1"></span>3.1 Características clave

Como se muestra en la figura a continuación, la página principal del receptor ESharePro mostrará el nombre de la

red, el código QR, el nombre del dispositivo, la dirección IP, la guía rápida, etc. En la parte inferior

a la derecha, se han diseñado tres opciones principales del Grupo de visualización, el Centro de control del moderador y la

Configuración.

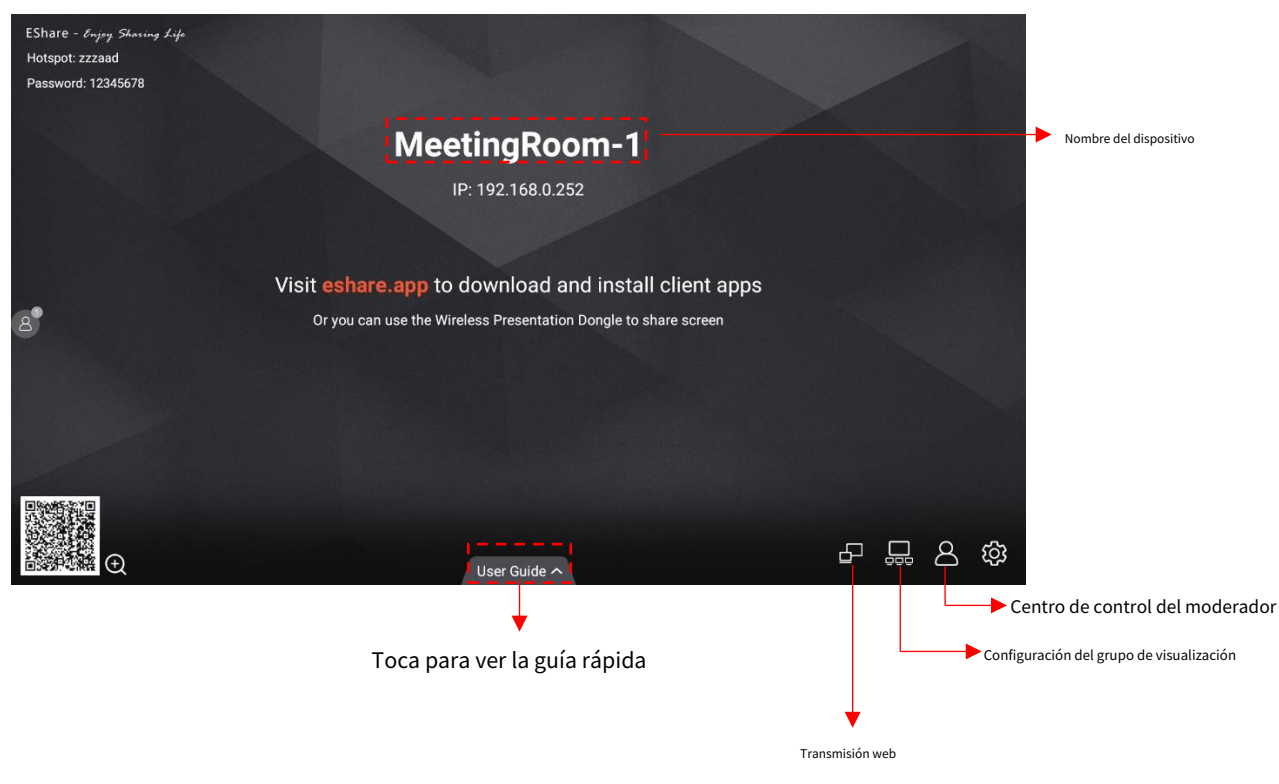

#### <span id="page-18-2"></span>3.2 Configuración

En la página Configuración de ESharePro, puede personalizar el nombre del dispositivo, el modo de conexión, varias pantallas, etc.

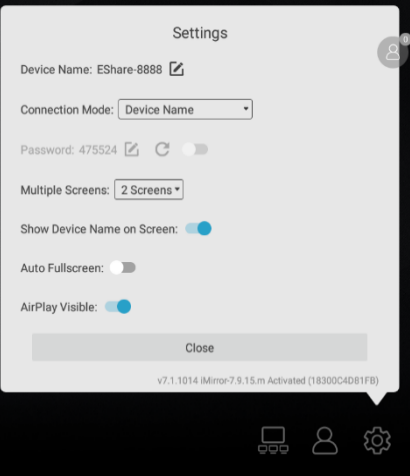

**Mostrar el nombre del dispositivo en la pantalla:**si el interruptor está en ON, el nombre del dispositivo cliente se mostrará en la parte superior izquierda del dispositivo receptor.

**Pantalla completa automática:**si el interruptor está en ON, la pantalla del cliente cubrirá la pantalla completa automáticamente aunque la relación de aspecto de la pantalla del cliente y el dispositivo receptor sea diferente (la pantalla puede estar un poco distorsionada)

**AirPlay Visible:**si el interruptor está encendido, los dispositivos iOS y macOS pueden compartir la pantalla con AirPlay en lugar de instalar cualquier aplicación. Si está APAGADO, los usuarios deben usar las aplicaciones del cliente EShare para compartir la pantalla.

## <span id="page-19-0"></span>3.3 Múltiples Pantallas

#### <span id="page-19-1"></span>3.3.1 Configuración de múltiples pantallas

Inicie ESharePro en la pantalla grande, toque el botón "Configuración" en la parte inferior derecha para configurar varias pantallas. Se pueden configurar 9 pantallas divididas como máximo.

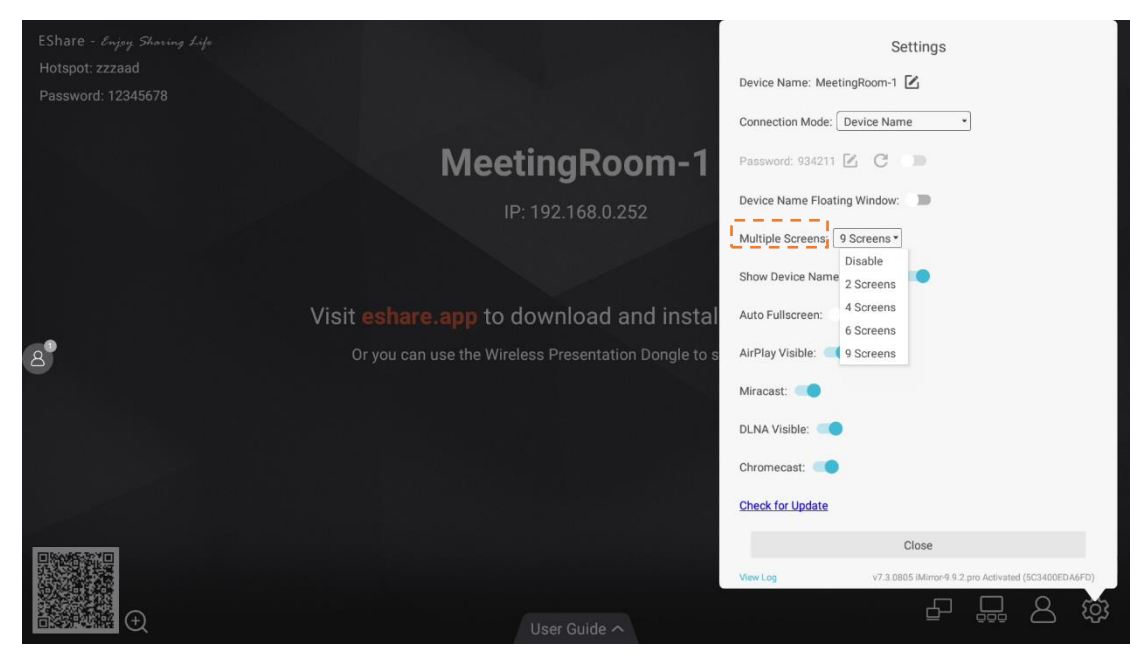

#### <span id="page-19-2"></span>3.3.2 Visualización de múltiples pantallas

Se pueden compartir múltiples pantallas de dispositivos cliente con el receptor al mismo tiempo, y el La pantalla del receptor se dividirá automáticamente.

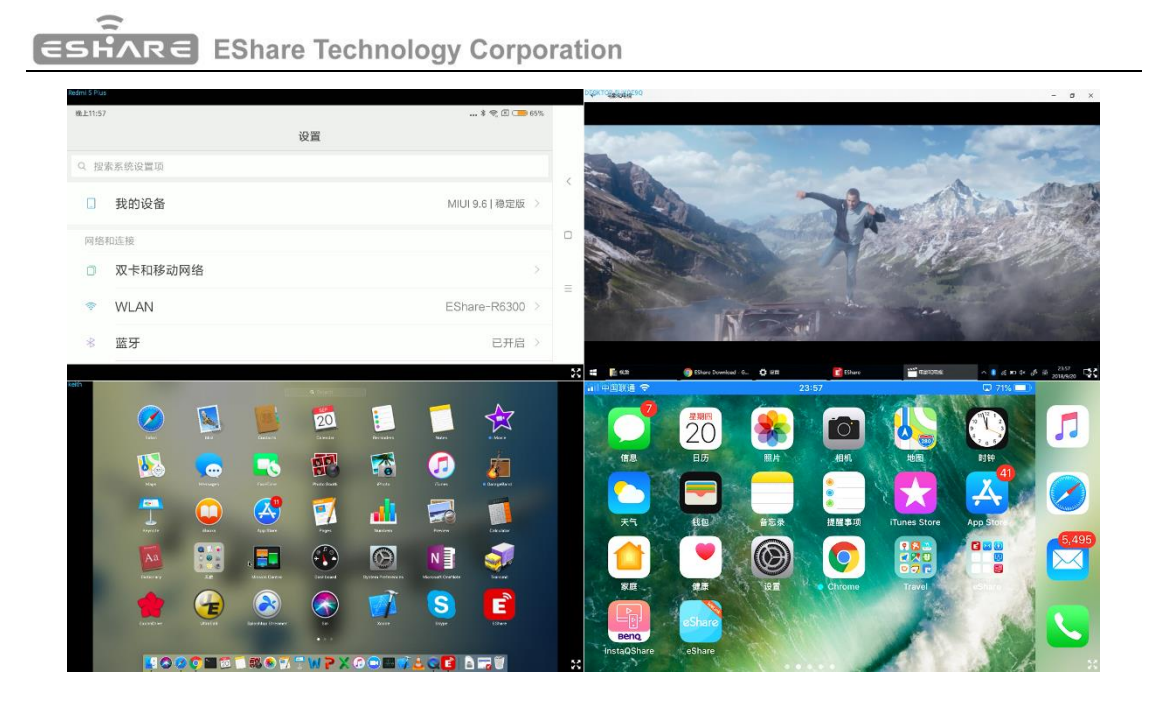

### <span id="page-20-0"></span>3.3.3 Cambiar la fuente de audio

El audio del último dispositivo compartido se emitirá de forma predeterminada desde la pantalla grande en multimodo de pantalla. Puede tocar cualquiera de las ventanas divididas en la pantalla grande para seleccionar el audio fuente de salida

Notas: para teléfonos Android con Android 10.0 o posterior, el audio se puede transmitir a la gran se muestra mientras se duplica, y la transmisión de audio solo funciona si las otras aplicaciones permiten que se grabe su audio. Cabe señalar que para Android OS 9.0 o anterior, el audio no se puede transmitir como Google no comparte la API necesaria para la transmisión de audio. El audio de esos teléfonos Android mientras se comparte la pantalla se emitirá solo desde los teléfonos.

#### <span id="page-20-1"></span>3.3.4 Pantalla completa o pantallas múltiples

Toque el ícono de pantalla completa en la parte inferior derecha de la pantalla grande en el modo de pantalla múltiple para mostrarlo en pantalla completa. Vuelva a hacer clic en el icono para salir de la pantalla completa y volver a varias pantallas.

# **ESHARE** EShare Technology Corporation

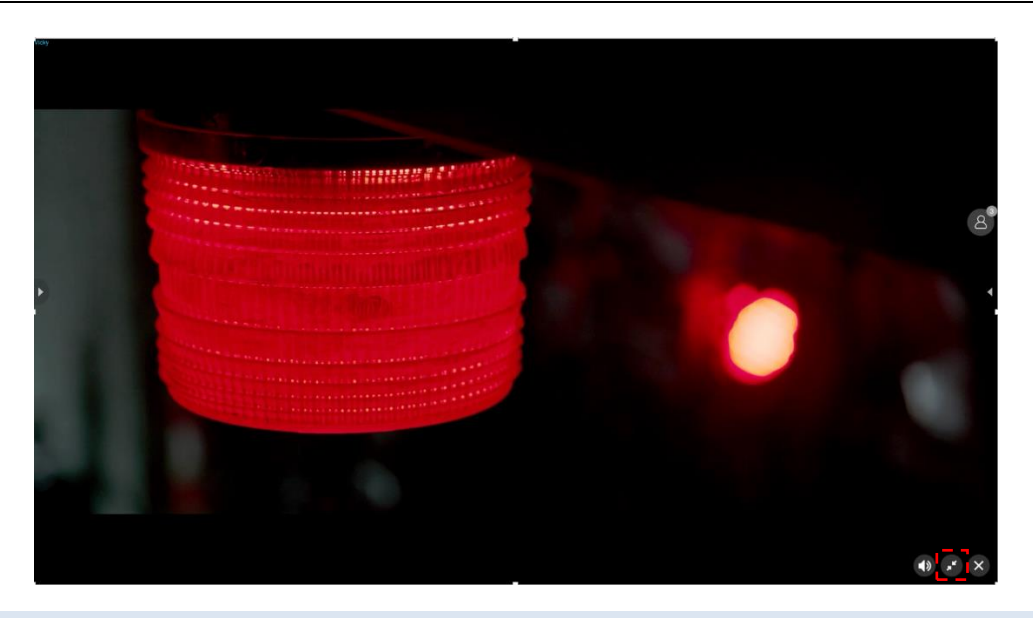

<span id="page-21-0"></span>3.4 Grupo de visualización

Condición previa: ESharePro está instalado y activado, y los dispositivos receptores están en el misma red de área local (LAN).

Descripción de la función: la pantalla principal se puede duplicar en múltiples pantallas grandes simultáneamente, y el dispositivo cliente también se puede duplicar en varias pantallas receptoras.

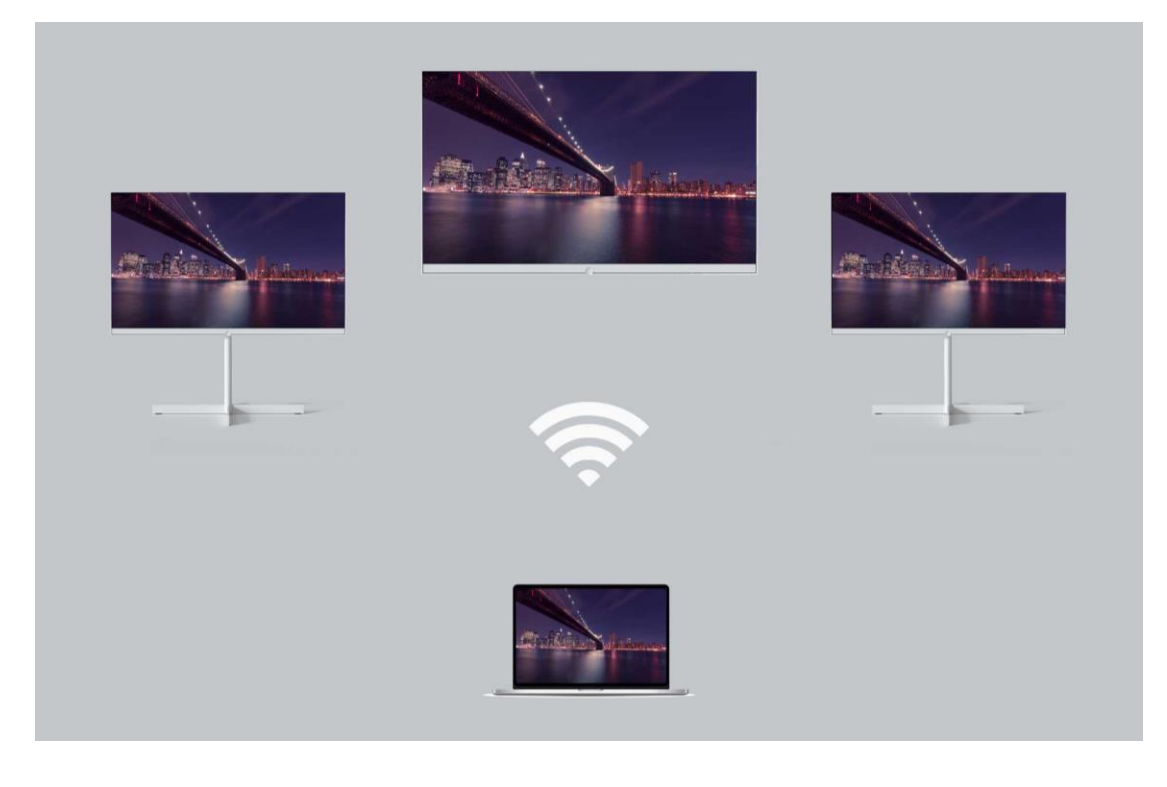

# <span id="page-21-1"></span>3.4.1 Opciones para pantallas duplicadas

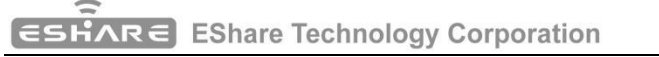

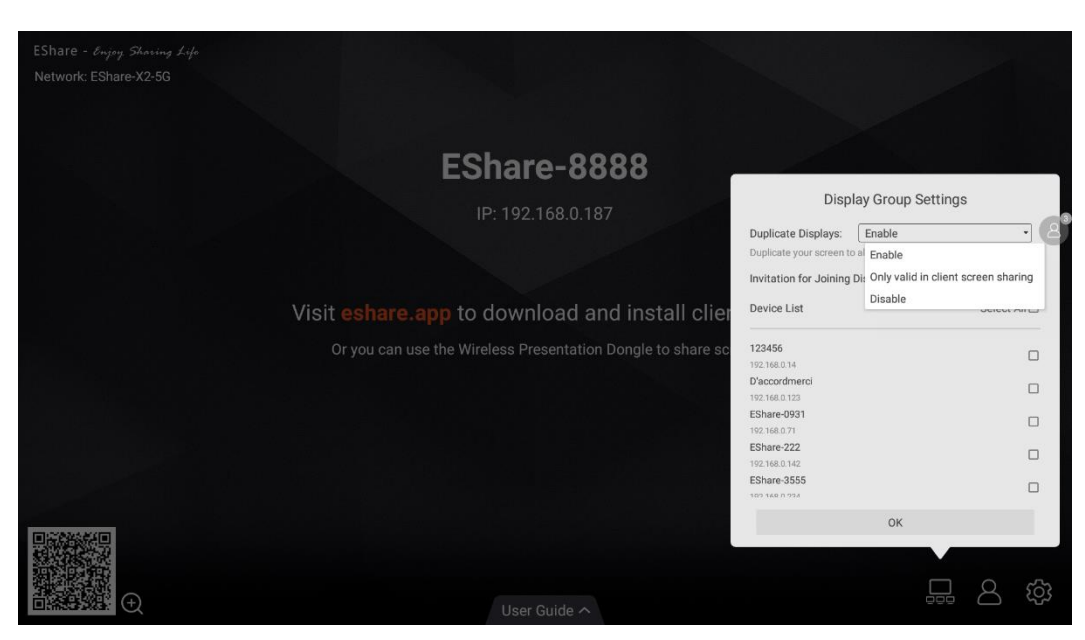

⚫ **Habilitar:**Verá que se enumeran las otras pantallas preinstaladas de ESharePro en la misma red (si las hay). A continuación, seleccione una pantalla para unirse al grupo de pantallas y haga clic en "Aceptar" para aplicar la configuración.

⚫ **Sólo válido en pantalla compartida de cliente:**Solo cuando el remitente está transmitiendo una pantalla, los dispositivos en el grupo de visualización se sincronizarán para mostrar

⚫ **Deshabilitar:**Deshabilite la función de grupo de visualización.

<span id="page-22-0"></span>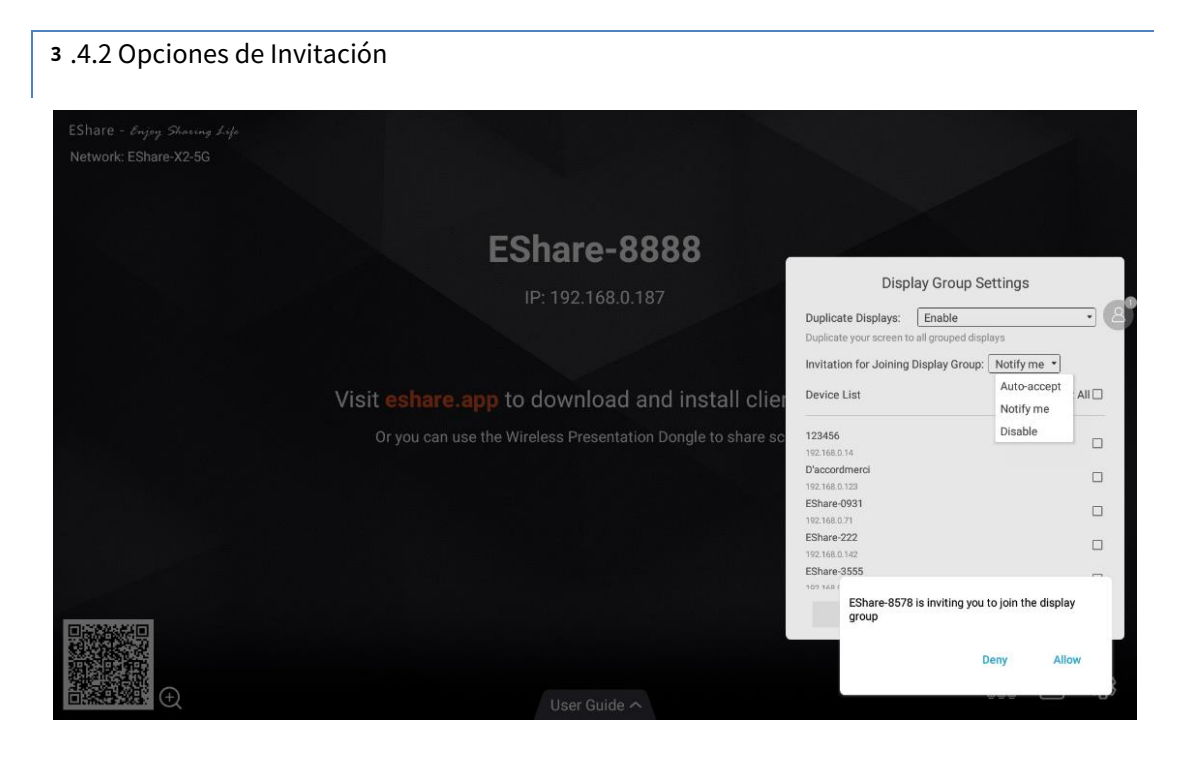

⚫ **Aceptación automática:**otras pantallas pueden compartir su pantalla con esta pantalla sin ningún permiso.

# **EShare Technology Corporation**

- ⚫ **Notificarme:**verá un cuadro de diálogo cuando su pantalla sea invitada a unirse al grupo, y otras pantallas pueden compartir su pantalla con esta pantalla solo cuando usted permita la invitación.
- ⚫ **Deshabilitar:**Todas las invitaciones a grupos de visualización se rechazarán automáticamente.

#### <span id="page-23-0"></span>3.5 Centro de control del moderador

Inicie "ESharePro" y haga clic en el botón de control del moderador en la esquina inferior derecha para ingresar al centro de control del moderador. También puede ingresar al centro de control del moderador tocando el botón de moderador flotante.

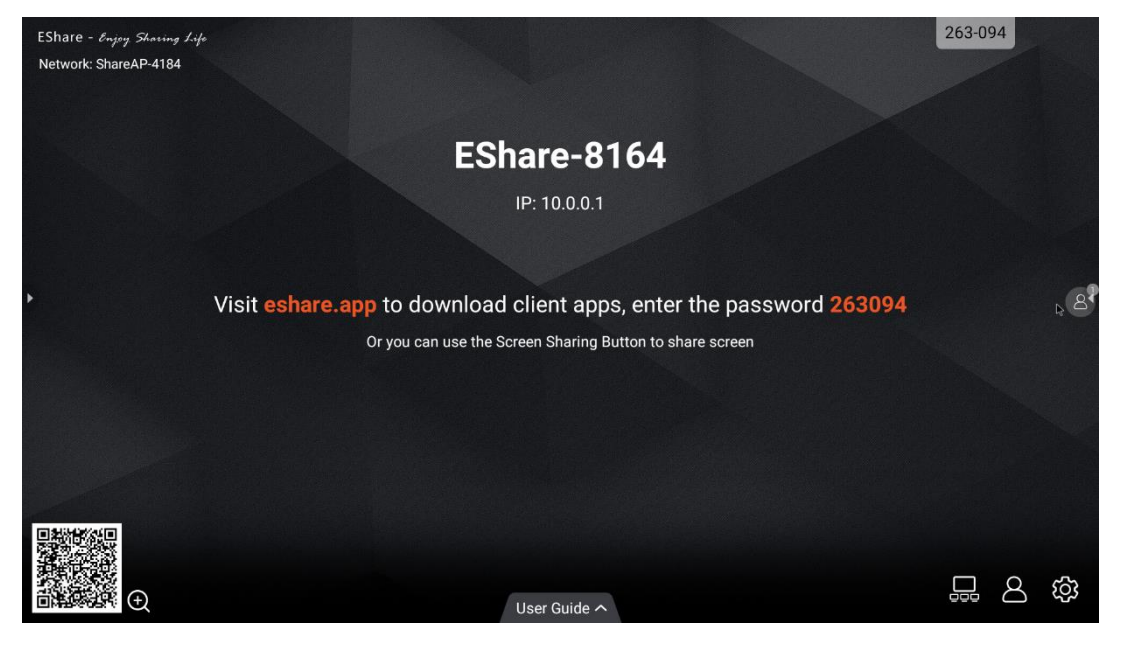

#### <span id="page-23-1"></span>3.5.1 Opciones para "Compartir pantalla"

- ⚫ **Permitió:**los dispositivos cliente pueden compartir pantalla o compartir imágenes/audio/videos/archivos en la pantalla grande. La aplicación cliente para iOS o Android también puede compartir la cámara con la pantalla grande en tiempo real.
- ⚫ **Necesita autorización:**los dispositivos cliente pueden compartir pantalla o compartir imágenes /audio/videos/archivos/cámara a la pantalla grande solo cuando se selecciona la opción "Permitir" en el cuadro de diálogo de autorización para compartir pantalla.
- ⚫ **Deshabilitar:**cualquier dispositivo cliente no puede compartir imágenes/audio/videos/archivos/capturas de cámara si la opción "Compartir pantalla o archivo" está configurada como "Deshabilitar".

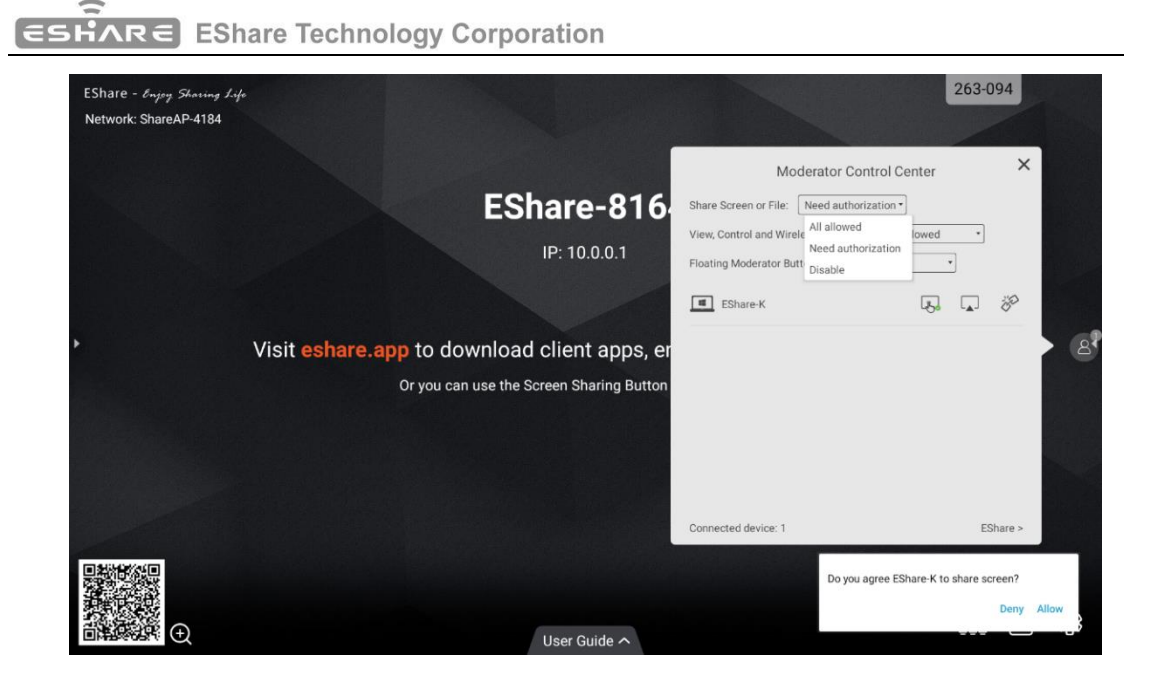

# <span id="page-24-0"></span>3.5.2 Opciones para "Ver, Controlar y Anotación Inalámbrica"

- ⚫ **Permitió:**los dispositivos cliente pueden ver y controlar la pantalla grande, pueden hacer anotaciones en la TV Espejo o control remoto.
- ⚫ **Necesita autorización:**Los dispositivos cliente pueden ver y controlar la pantalla grande y pueden hacer anotaciones en TV Mirror o Remote Control solo cuando se selecciona la opción "Permitir" en el cuadro de diálogo de autorización.
- ⚫ **Sólo vista:**los dispositivos cliente solo pueden ver la pantalla grande en TV Mirror, pero no pueden controlar la pantalla grande ni hacer anotaciones.
- ⚫ **Deshabilitar:**cualquier dispositivo cliente no puede ver, controlar la pantalla grande en TV Mirror o Remote Control, ni hacer anotaciones.

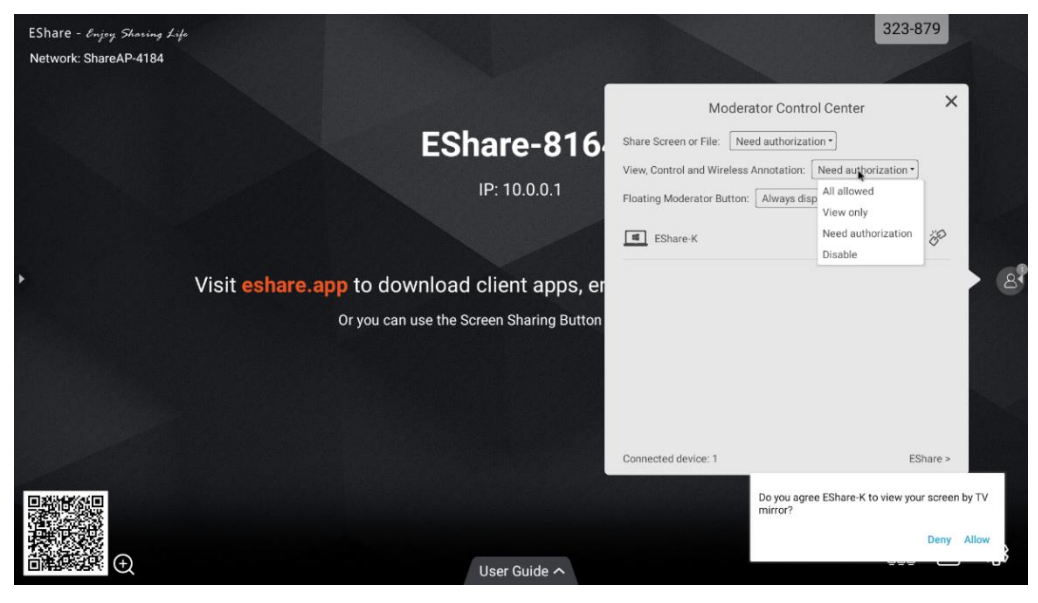

<span id="page-24-1"></span>3.5.3 Otras opciones en el Centro de control del moderador

Condición previa: el dispositivo cliente está conectado a la pantalla grande.

⚫ **Invite al dispositivo cliente a compartir pantalla:**seleccione cualquier dispositivo cliente en el moderador

centro de control y haga clic en el botón para invitar al dispositivo cliente a compartir pantalla, y

toque este botón para dejar de compartir cuando el dispositivo cliente está compartiendo la pantalla.

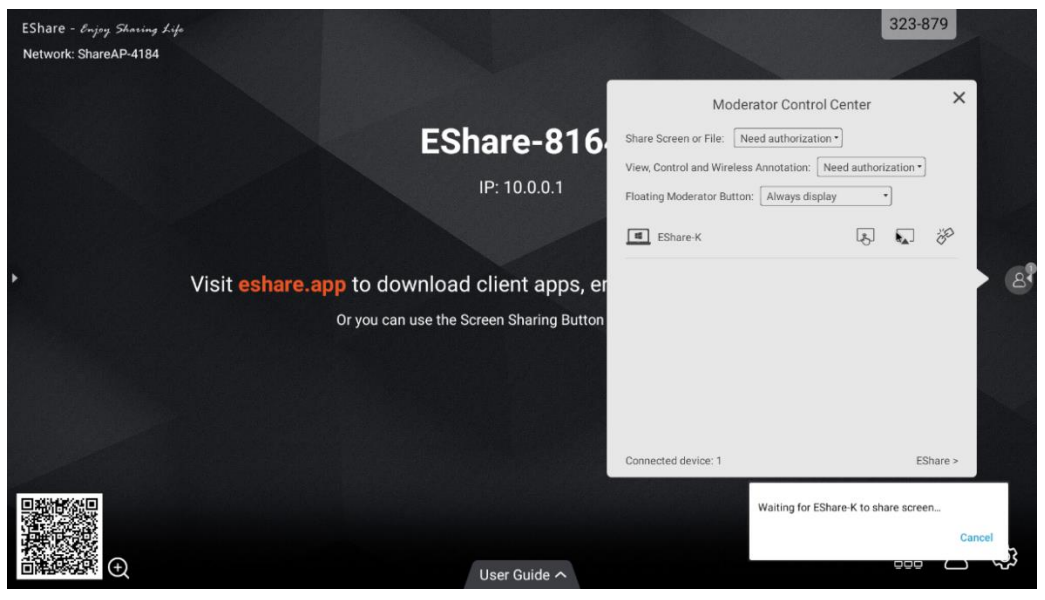

ロ ⚫ **Permita que el dispositivo cliente controle la pantalla grande:**toque el botón de control de pantalla para habilitar o deshabilitar el permiso de control del cliente para la pantalla grande. Si este botón está

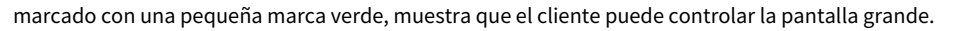

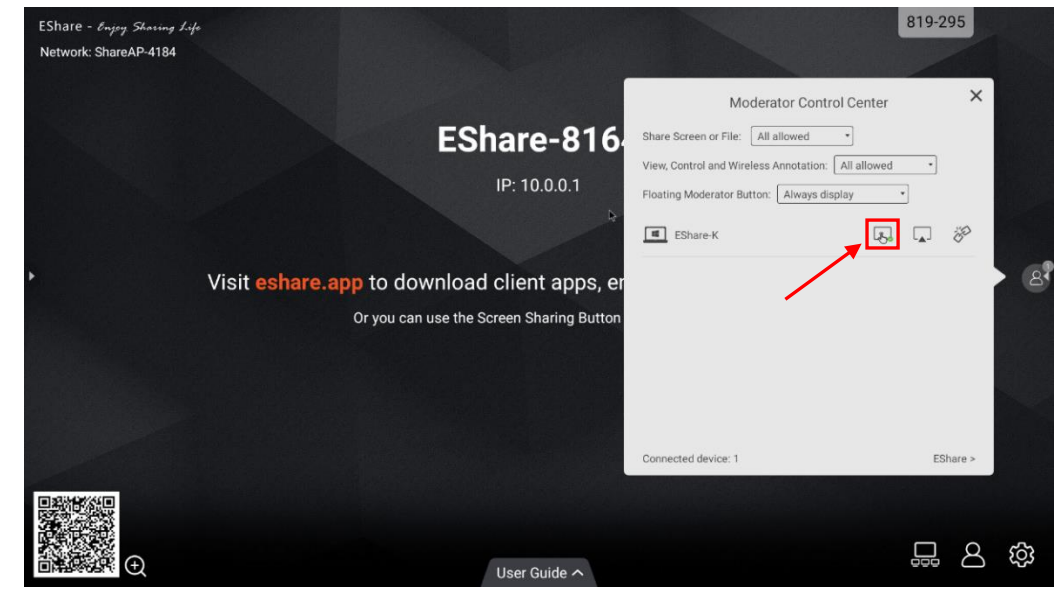

**Desconecte el dispositivo cliente:**toque el botón "desconectar" y seleccione "OK" en el

cuadro de diálogo para desconectar el dispositivo cliente.

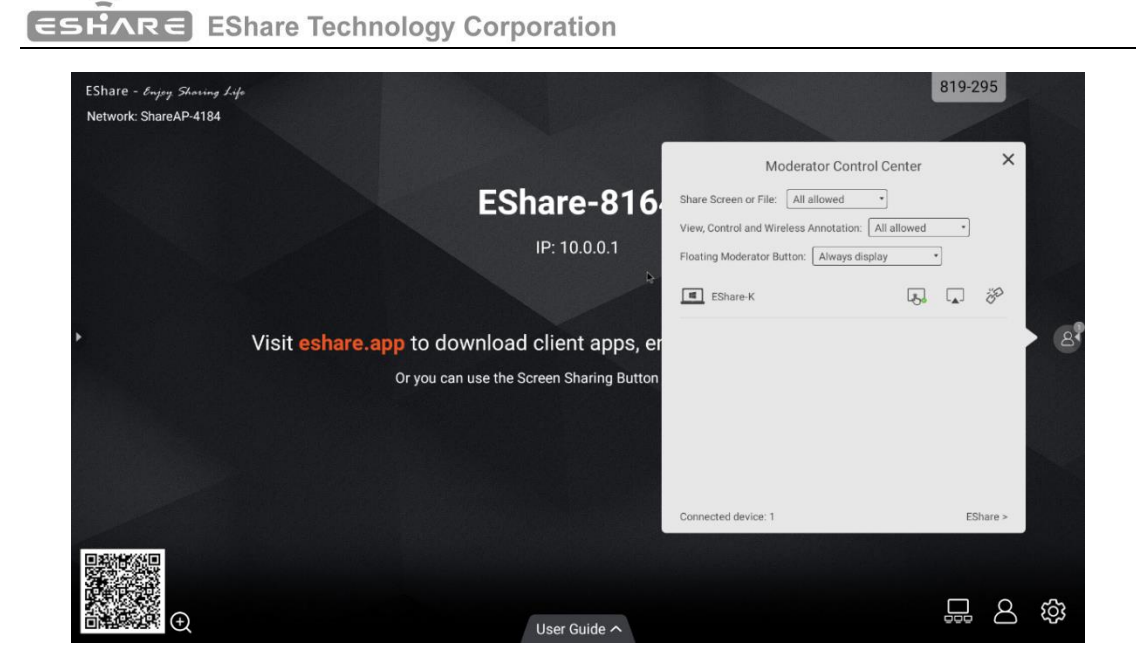

#### <span id="page-26-0"></span>3.6 Transmisión web

Con la función WebCast más reciente, puede proyectar la pantalla ingresando la ID en el navegador sin descargar e instalar la aplicación. También es compatible con control remoto basado en Internet. proyección de pantalla sin restricciones de dominio de red.

Es compatible con Windows, macOS, Ubuntu, Chrome OS y más. Los navegadores recomendados para varios sistemas operativos son los siguientes.

- ⚫ Windows: Google Chrome, Microsoft Edge,
- macOS 1 0.15 y posterior: Apple Safari, Google Chrome
- ⚫ Sistema operativo Chrome: Google Chrome
- ⚫ Ubuntu: Firefox, Google Chrome

Nota: WebCast no funciona con navegadores de teléfonos. La respuesta táctil no funciona con Transmisión web.

<span id="page-26-1"></span>3.6.1 Habilitar transmisión web

Toque el botón "Habilitar WebCast" para iniciar el servicio WebCast.

RE EShare Technology Corporation  $E^2$ 

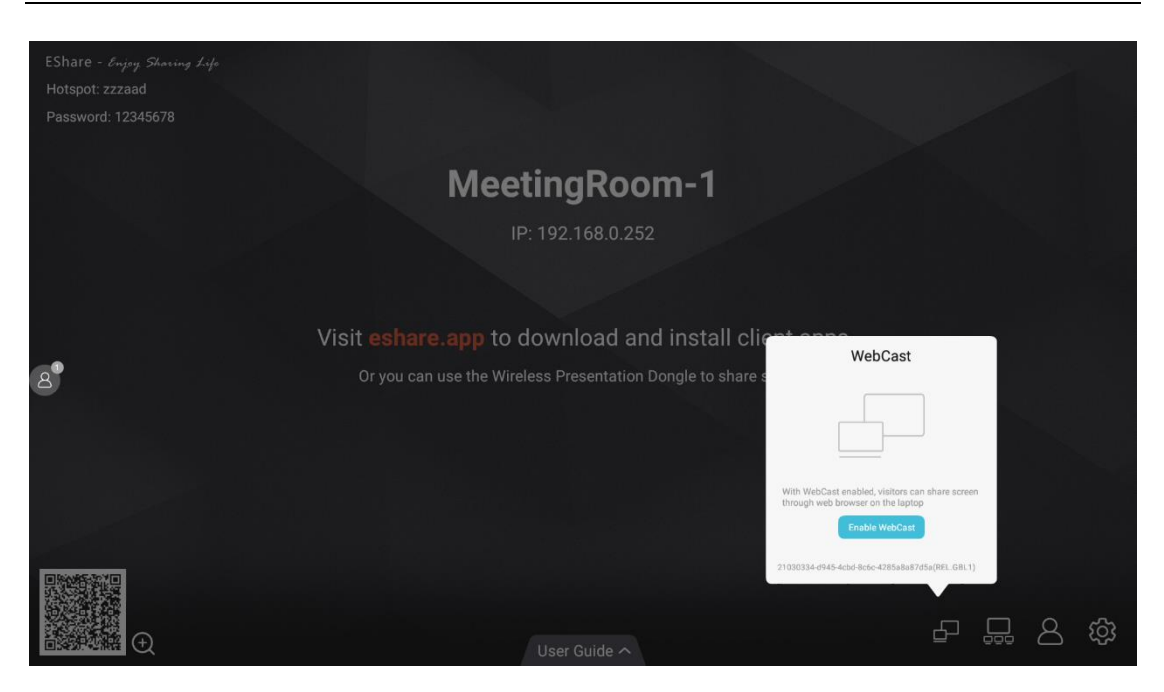

## <span id="page-27-0"></span>3.6.2 Guía para WebCast

WebCast funcionará en modo en línea si su pantalla tiene acceso a Internet, y puede transmitir su pantalla siguiendo los pasos.

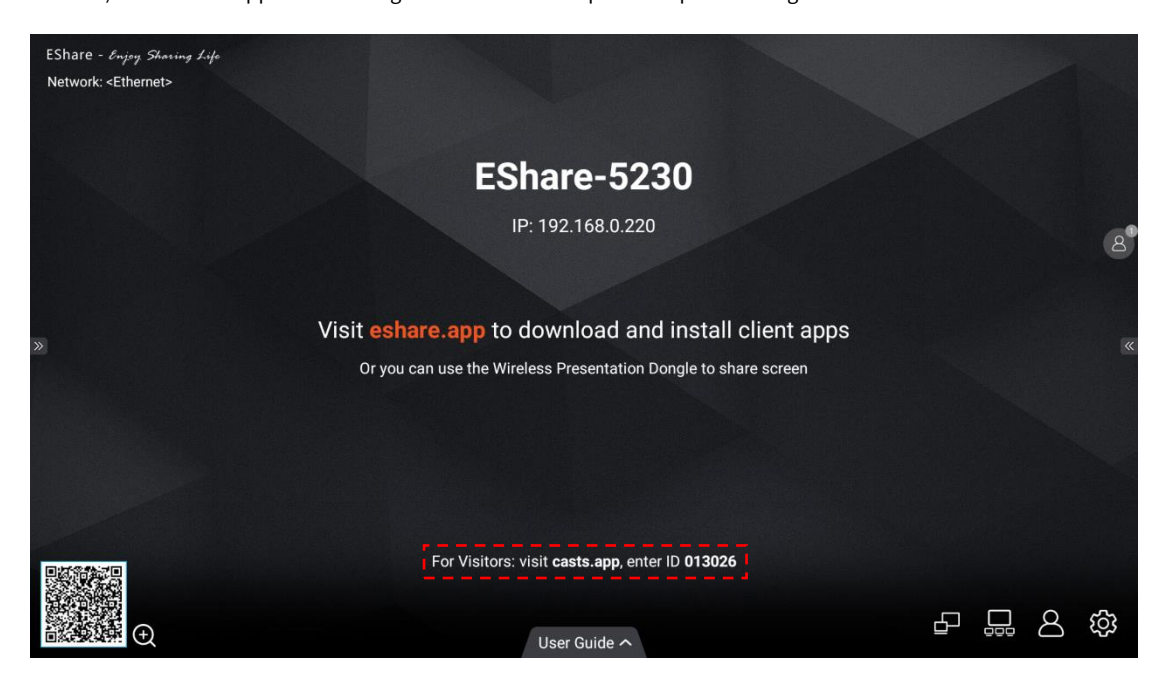

1) Visite "casts.app" con el navegador web de su computadora portátil e ingrese el ID de WebCast.

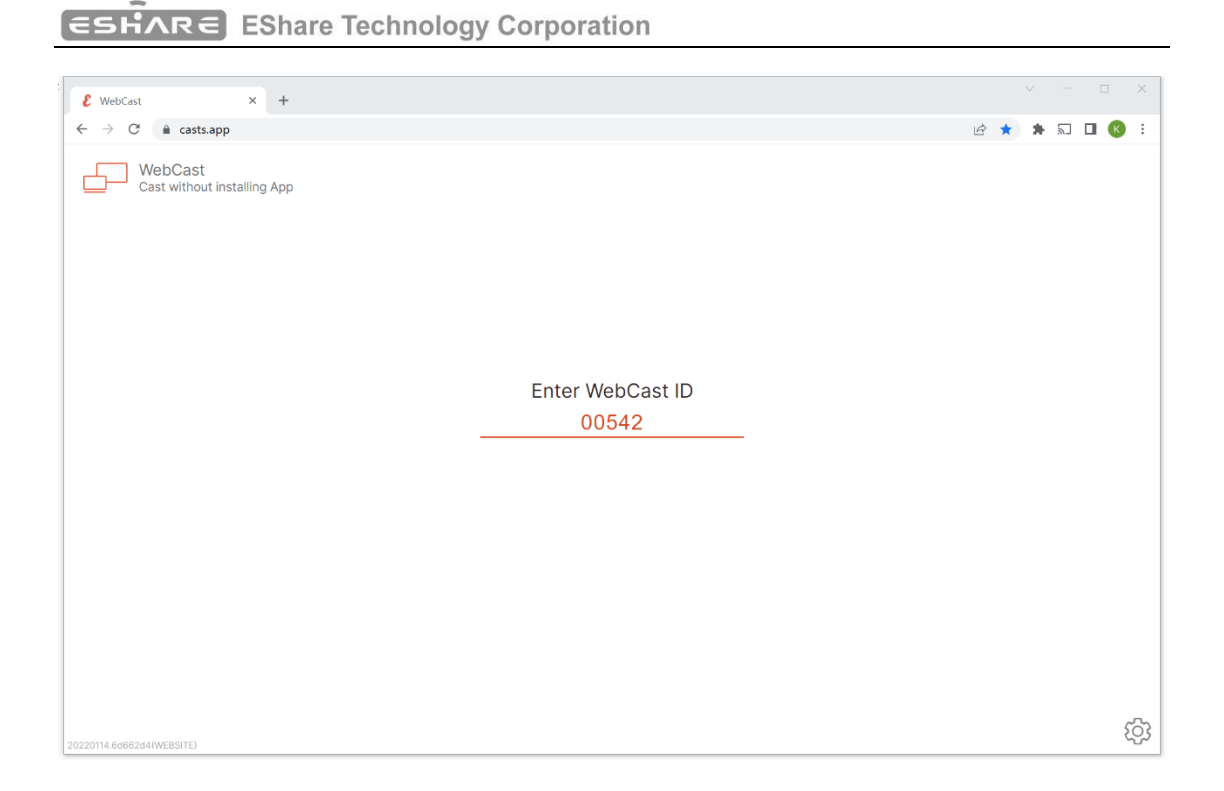

2) Ingrese la contraseña de un solo uso que aparece en la pantalla grande (o toque el botón "Permitir"

en él) para establecer una conexión WebCast. El moderador puede permitir o denegar su solicitud de transmisión de WebCast.

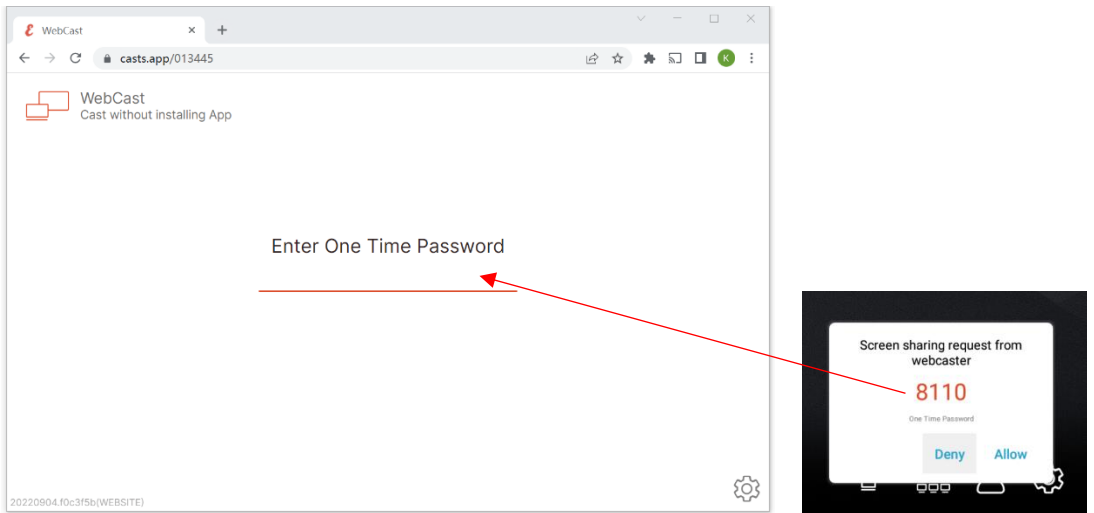

3) Aparecerá el cuadro de diálogo de selección de contenido para compartir pantalla, puede elegir "Toda la pantalla", "Ventana" o "Pestaña Chrome", y marque la opción "Compartir audio del sistema". Luego haga clic en el botón "Compartir" para comenzar a transmitir.

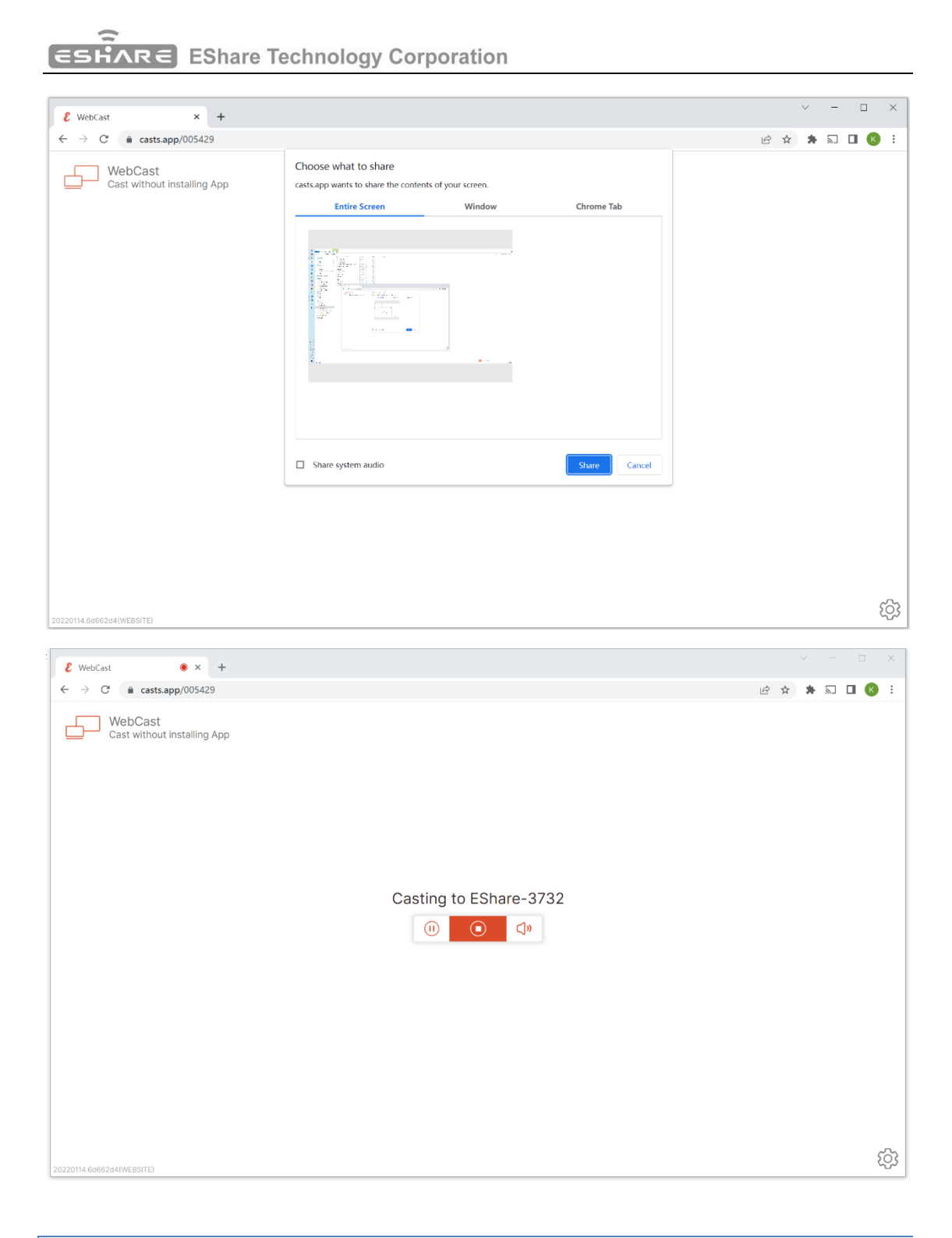

#### <span id="page-29-0"></span>3.6.3 Modo fuera de línea

WebCast funcionará en modo sin conexión si la pantalla grande no puede acceder a Internet. los El enlace de WebCast se creará utilizando la dirección IP de LAN de la pantalla grande con el puerto 1080.

Sugerencias: es posible que reciba un mensaje "NET::ERR\_CERT\_AUTHORITY\_INVALID" en el navegador web, ignórelo y toque el botón Avanzar, luego elija "Proceder a [la dirección IP de LAN de la pantalla grande]" para ingresar al WebCast página.

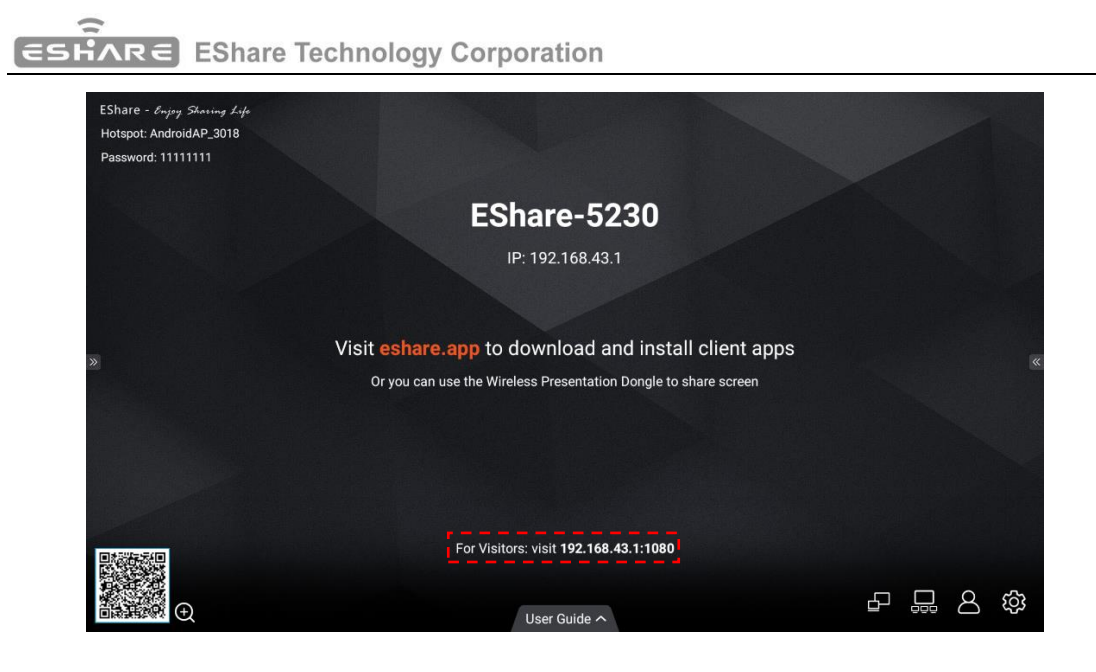

#### <span id="page-30-0"></span>4**. Casting SIN APLICACIONES**

Si las aplicaciones iMirror, Miracast, Chromecast y DLNA están preinstaladas en la pantalla, puede encontrar los interruptores correspondientes en la página de configuración de ESharePro.

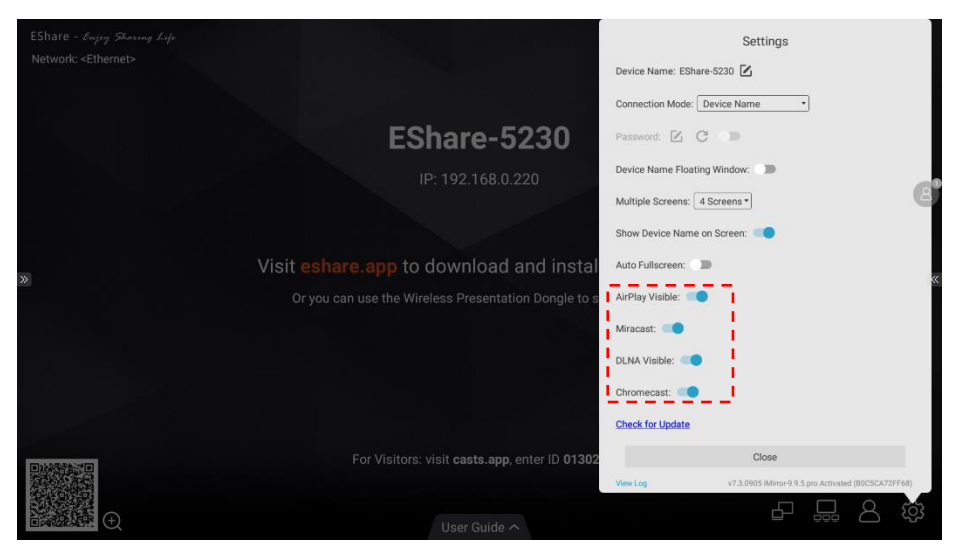

## <span id="page-30-1"></span>4.1 AirPlay

Con AirPlay Visible habilitado, los dispositivos Apple (como iPhone/iPad/MacBook/iMac) pueden transmitir la pantalla a la pantalla grande con Screen Mirroring función en iOS.

<span id="page-30-2"></span>4.1.2 Guía para iPhone Screen Mirroring

# **ESHARE** EShare Technology Corporation

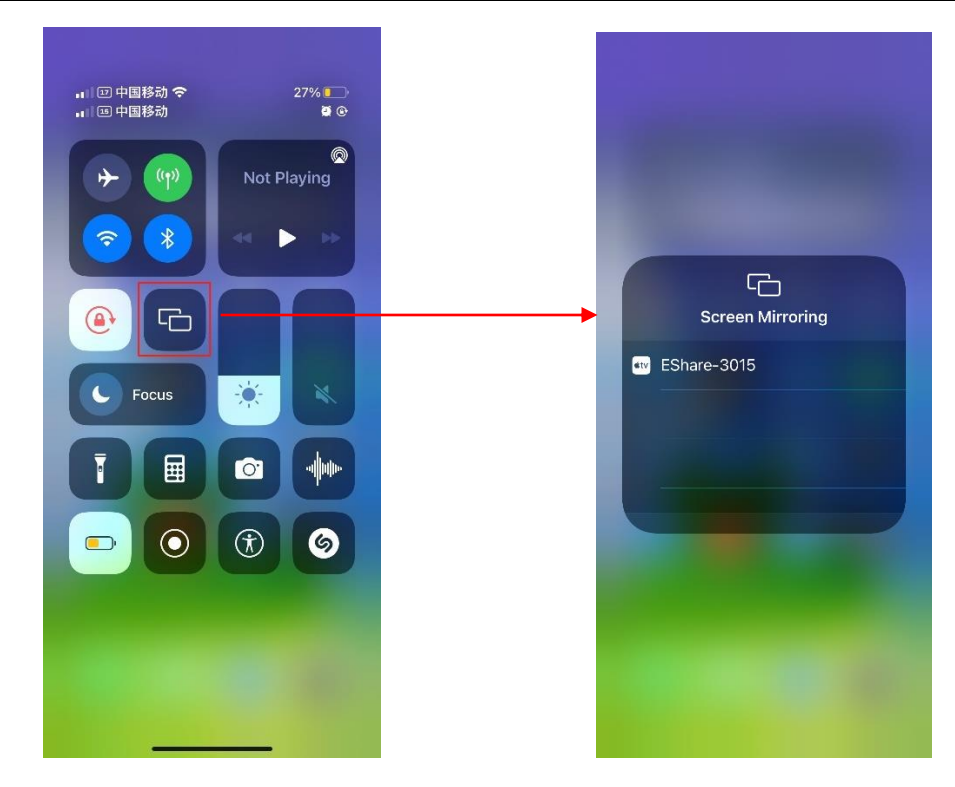

<span id="page-31-0"></span>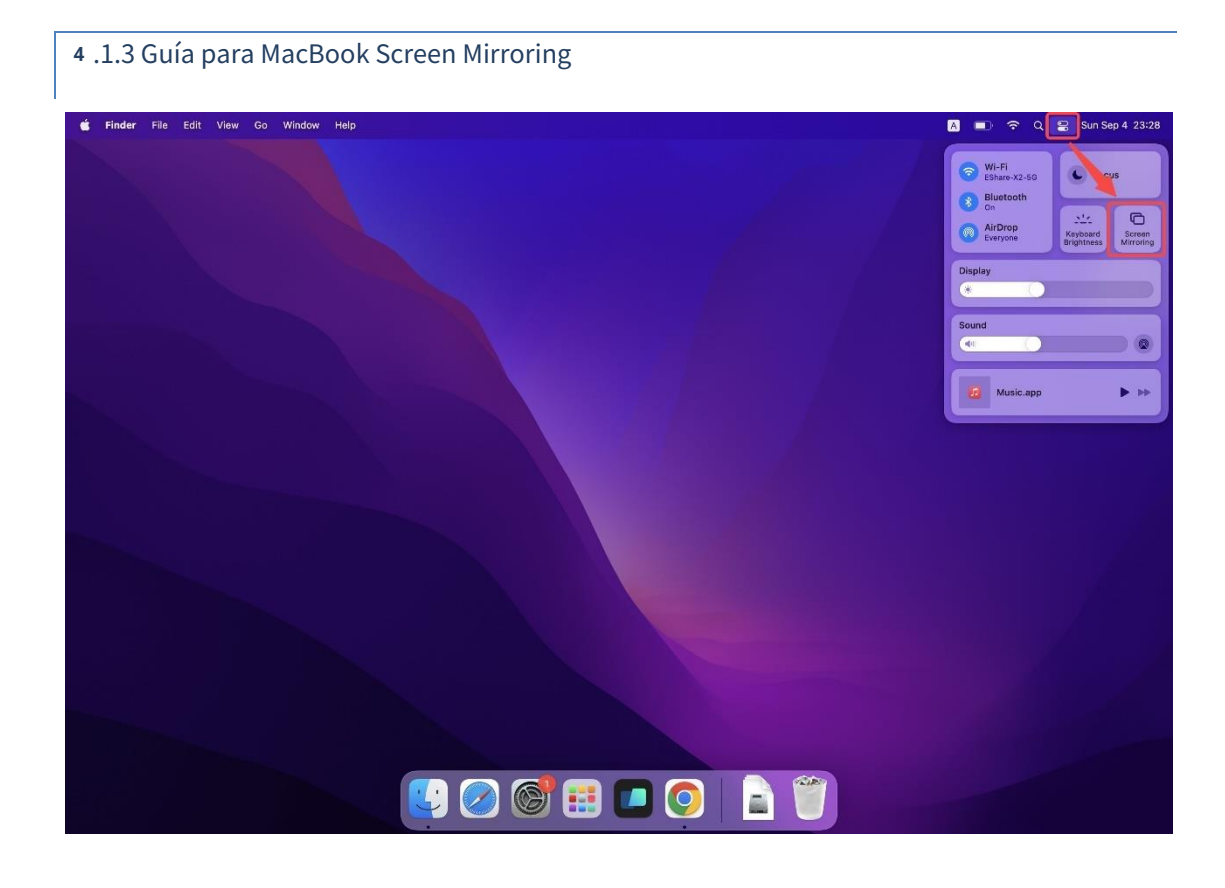

RE EShare Technology Corporation

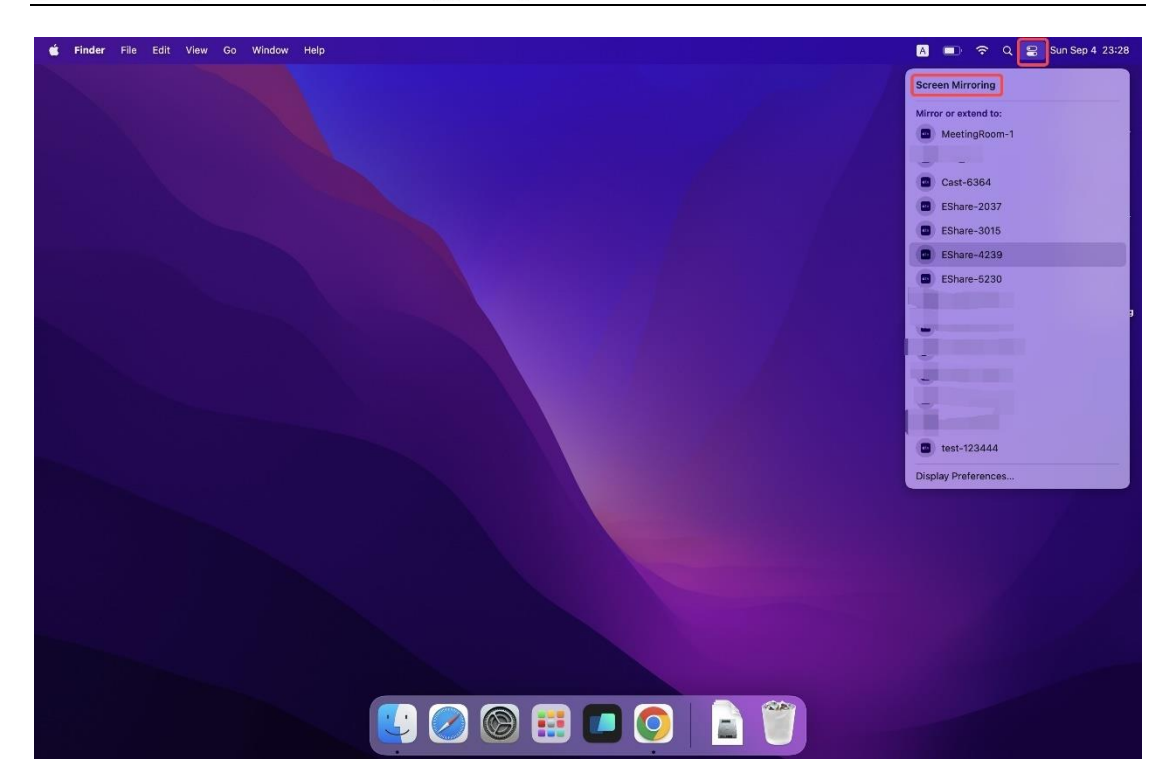

Sugerencias: si AirPlay Visible está deshabilitado, los usuarios deben instalar la aplicación EShare para compartir la pantalla.

### <span id="page-32-0"></span>4.2 Miracast

Con el interruptor Miracast habilitado, las computadoras portátiles con Windows o los teléfonos Android compatibles con Miracast pueden descubrir la pantalla grande y seleccionarla para proyectar la pantalla.

# <span id="page-32-1"></span>4.2.1 Guía para portátiles con Windows

1) Presione Win + K y seleccione el dispositivo para enviar.

F.

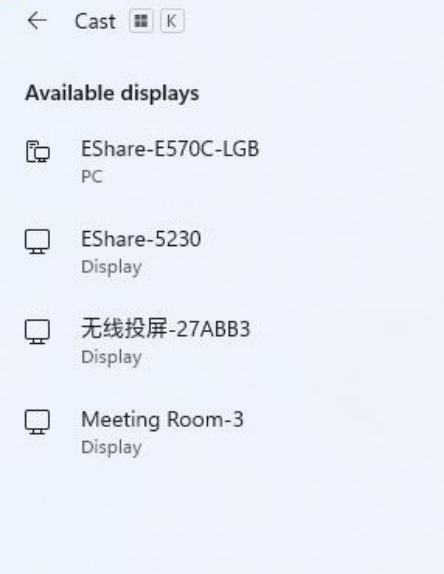

2) Marque la opción "Permitir entrada de mouse, teclado, toque y lápiz desde el dispositivo" para

habilitar la función de retroalimentación táctil.

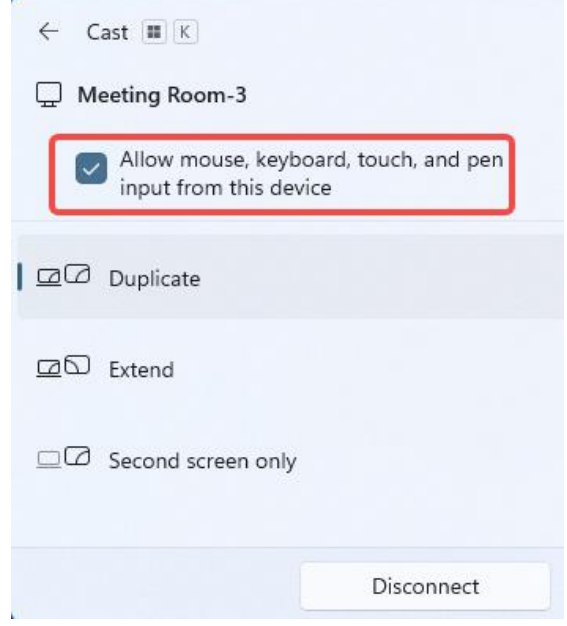

## <span id="page-33-0"></span>4.2.2 Guía para teléfonos Android

Abra Cast/SmartView/Wireless Projection… en teléfonos Android (diferentes marcas pueden tener nombres diferentes para esta función), seleccione un dispositivo para proyectar la pantalla.

La función Miracast depende de la transmisión Wi-Fi directa (P2P) del hardware, por lo que la el rendimiento y la estabilidad tienen mucho que ver con el Wi-Fi de la pantalla grande.

## <span id="page-33-1"></span>4.3 Chromecast

<span id="page-33-2"></span>4.3.1 Condiciones previas para usar Chromecast

- 1) El interruptor "ChromeCast" en la configuración de ESharePro está habilitado.
- 2) Los dispositivos cliente y receptor están en la misma red.
- 3) La fecha de la pantalla grande es precisa.

<span id="page-33-3"></span>4.3.2 Guía para Chromecast

1) teléfonos Android

Abra Transmitir/SmartView/Proyección… (diferentes fabricantes de teléfonos pueden nombrar de manera diferente para esta

función), seleccione una pantalla grande para proyectar pantalla.

#### 2) navegador Chrome

Haga clic en el icono "Más" en la esquina superior derecha del navegador Chrome, busque el "envío"

y luego seleccione un dispositivo de pantalla grande para transmitir la pantalla.

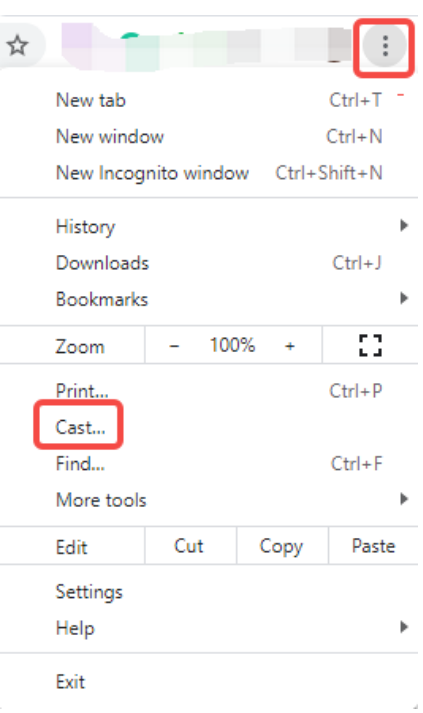

## 3) Chromebooks

Haga clic en el reloj del sistema en la esquina inferior derecha, abra "transmitir" y seleccione una pantalla grande

para empezar a lanzar.

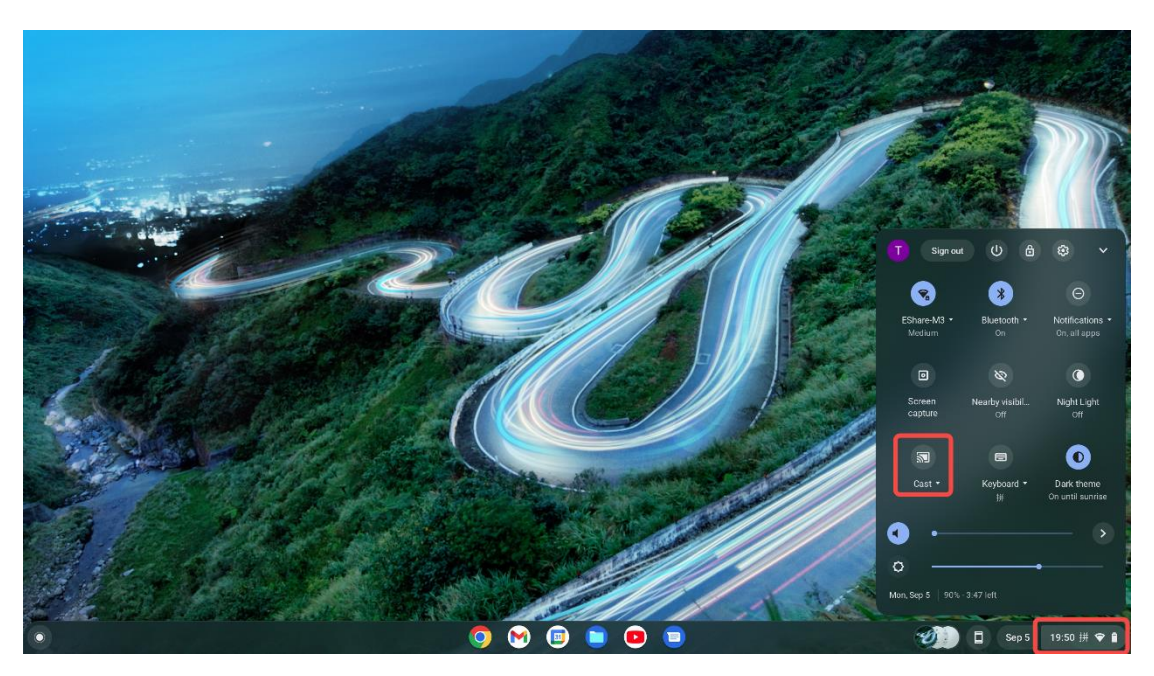

4) Youtube

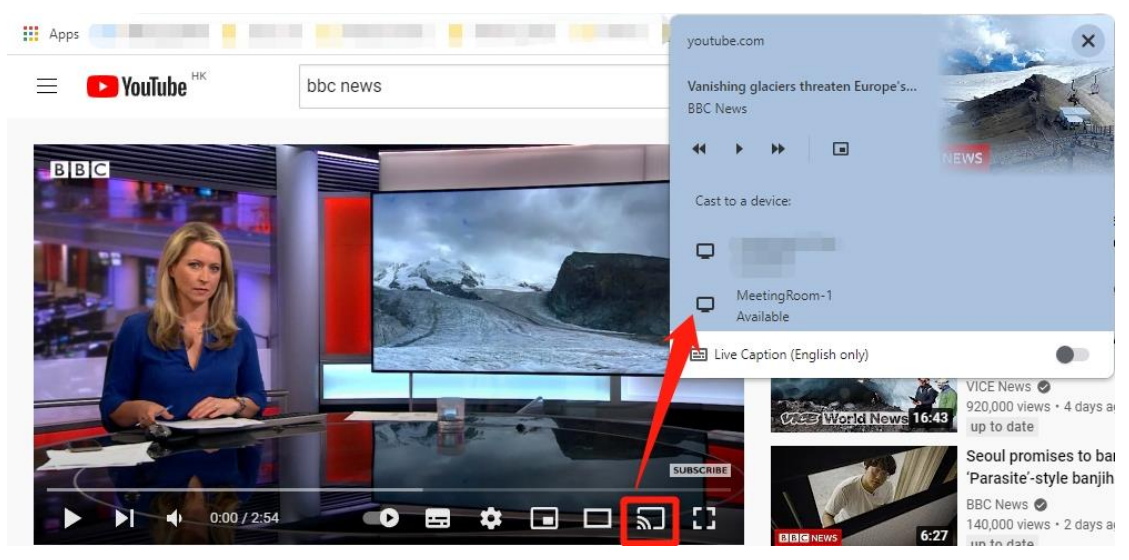

Reproduzca un video, haga clic en el ícono Transmitir y seleccione una pantalla grande para transmitir el video.